**ASUS** 

# *P5B Premium Series*

## Quick Start Guide

**Français**

**日本語**

한국어

**ไทย**

**Indonesia**

**Tiếng Việt**

**Türkçe**

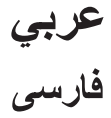

First Edition V1 Published January 2007 **Copyright © 2007 ASUSTeK COMPUTER INC. All Rights Reserved.** 15G0637880B0

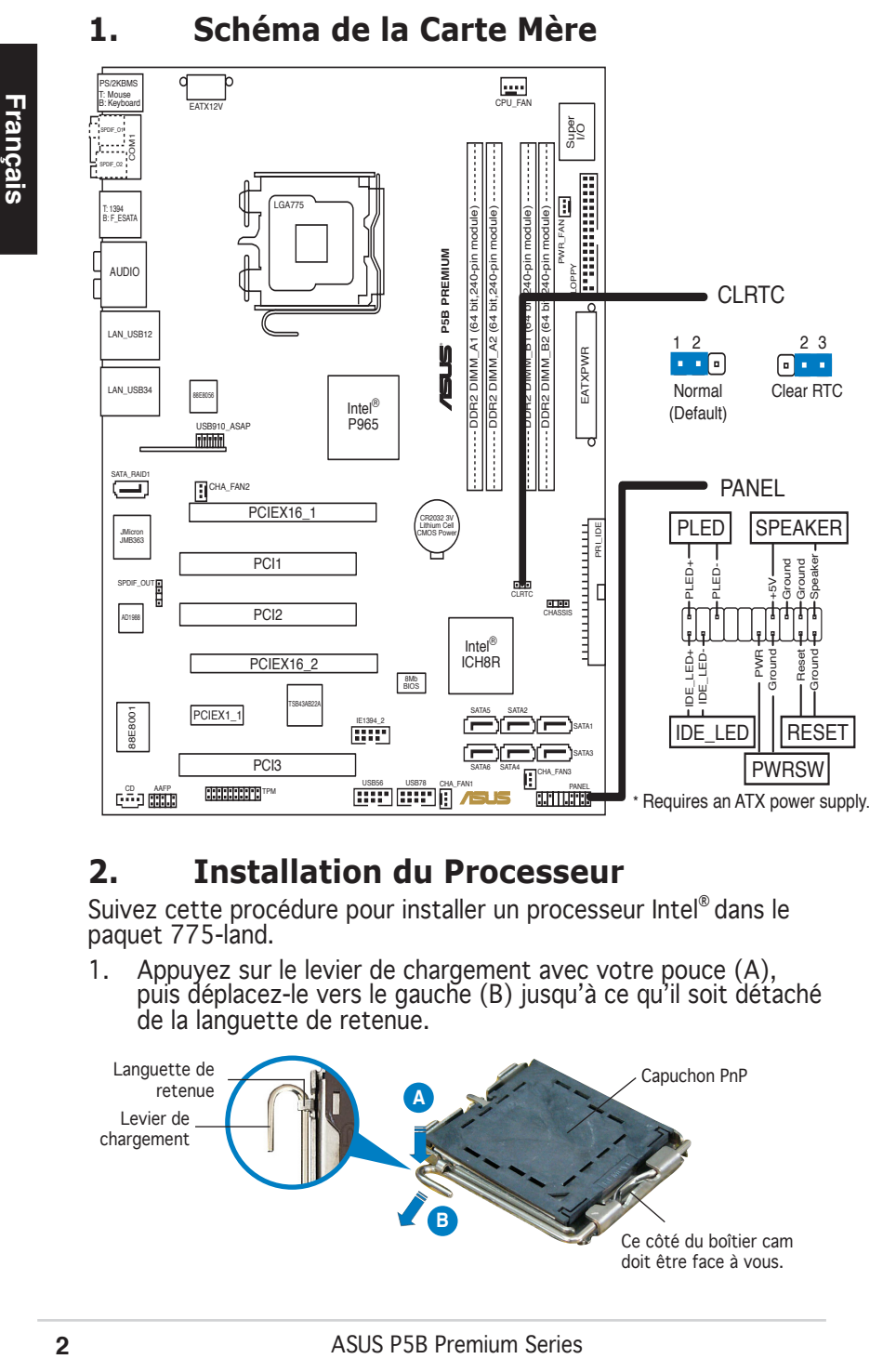

## **2. Installation du Processeur**

Suivez cette procédure pour installer un processeur Intel® dans le paquet 775-land.

1. Appuyez sur le levier de chargement avec votre pouce (A), puis déplacez-le vers le gauche (B) jusqu'à ce qu'il soit détaché de la languette de retenue.

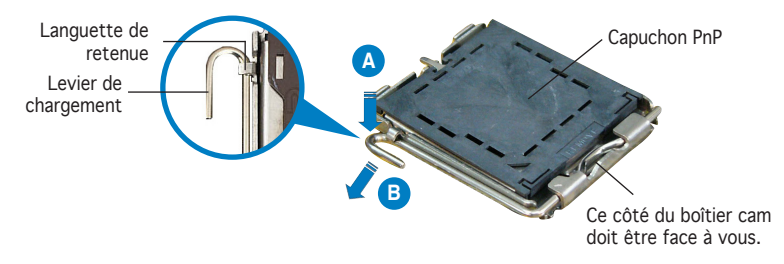

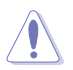

- Pour éviter d'endommager les broches du socle, n'enlevez le capuchon PnP que si vous installez un processeur.
- Veuillez conserver le capuchon pour le renvoi du produit.
- La garantie du produit ne couvre pas des dommages liés aux broches du support.
- 2. Soulevez le levier de chargement en direction de la flèche à un angle de 135º.
- 3. Soulevez la plaque de chargement avec votre pouce et votre index à un angle de 100º, puis poussez le capuchon PnP pour le faire sortir de la fenêtre de la plaque de chargement.
- 4. Placez le processeur sur le socle, en vérifiant que le triangle doré est bien sur le coin inférieur gauche du socle. Le détrompeur du socle doit s'insérer dans l'encoche du processeur.
- 5. Fermez la plaque de chargement, puis poussez le levier de chargement jusqu'à ce qu'il s'enclenche dans la languette de retenue.

## **3. Mémoire Système**

Vous pouvez installer des modules DIMM DDR2 non ECC non tamponnés de 256 Mo, 512 Mo, 1 Go et 2 Go dans les socles DIMM en utilisant les configurations de mémoire données dans cette section.

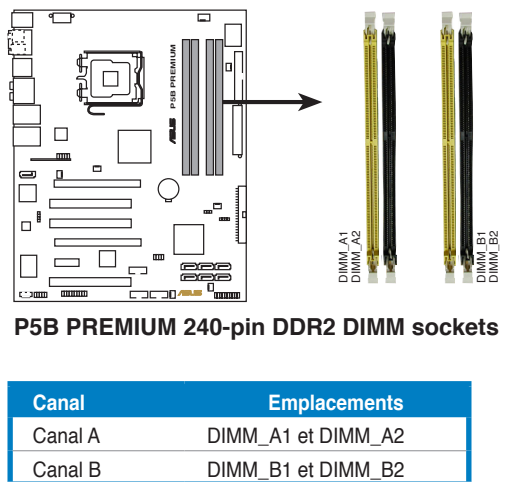

**P5B PREMIUM 240-pin DDR2 DIMM sockets** 

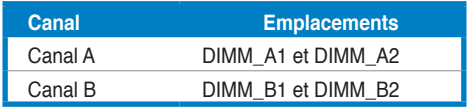

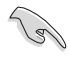

**Français**

- Vous pouvez installer des modules mémoire de tailles variables dans les canaux mémoire A et B. Le système mappe automatiquement la mémoire totale du canal de la plus petite taille pour une configuration double canal. Tout excès de mémoire du canal de plus grande taille est alors mappé pour un fonctionnement en canal unique.
- Installez toujours des DIMMs avec une latence CAS identique. Pour obtenir une compatibilité optimale, il vous est recommandé de vous équiper des modules de mémoire auprès du même vendeur. Pour la liste des Vendeurs agréés, veuillez visiter le site web ASUS (www. asus.com)
- Il se peut que le système détecte un peu moins de 8 Go de mémoire système lorsque vous installez quatre modules de mémoire DDR2 de 2 Go, en raison de la répartition des ressources du chipset.
- Cette carte mère ne supporte pas les modules de mémoire faits de puces de 128 Mo ou double face x16.

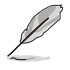

Notes sur les limitations mémoire

- Si vous avez installé quatre modules mémoire d'1 Go, il se peut que le système détecte moins de 3 Go de mémoire totale en raison de l'allocation d'espace réservé à d'autres fonctions critiques du système. Cette limitation s'applique à la version 32-bit du système d'exploitation Windows XP, celui-ci ne supportant pas le mode PAE (Physical Address Extension).
- Si vous avez installé la version 32-bits de Windows® XP, il est recommandé d'installer moins de 3 Go de modules mémoire.
- En raison des limitations du chipset, cette carte mère ne supporte qu'un maximum de 8 Go pour les systèmes d'exploitation listés cidessous. Vous pouvez installer un maximum de 2 Go sur chaque slot DIMM.

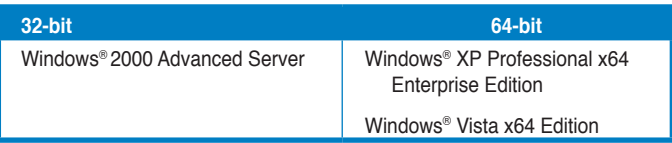

- Certaines versions, plus anciennes, de DIMM DDR2-800/667 peuvent ne pas être répondre aux critères Intel®'s On‑Die‑Termination (ODT) et seront mis à niveau inférieur pour ne fonctionner qu'à 533MHz. Si c'était le cas, contactez votre revendeur de barettes mémoire pour vérifier leur valeur ODT.
- En raison des limitations du chipset, les modules DDR2-800 avec CL=4 seront mis à niveau inférieur pour ne fonctionner qu'à 667MHz. Si vous souhaitez utiliser une latence plus faible, ajustez la latence mémoire manuellement.
- En raison des limitations du chipset, les modules DDR2-667 avec CL=3 seront mis à niveau inférieur pour ne fonctionner qu'à 533�Hz. Si vous souhaitez utiliser une latence plus faible, ajustez la latence mémoire manuellement.

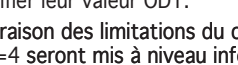

## **4. Informations du BIOS**

La ROM Flash sur la carte mère contient un BIOS. Vous pouvez mettre à jour les informations du BIOS ou configurer ses paramètres en utilisant l'utilitaire de Setup du BIOS. Les écrans BIOS comprennent les clés de navigation et une courte aide en ligne pour vous guider. Si vous rencontrez des problèmes liés au système ou si le système devient instable une fois que vous aurez modifié les paramètres, chargez les Paramètres de Réglage Par Défaut. Référez-vous au Chapitre 4 du guide utilisateur pour obtenir plus d'informations détaillées relatives au BIOS. Rendez visite au site web d'ASUS (www.asus.com) pour obtenir les mises à jour.

Pour accéder au Setup lors du démarrage:

Pressez <Suppr> lors du Test Automatique de Démarrage (POST : Power-On Self Test ). Si vous ne pressez pas la touche <Suppr>, le POST continuera son programme de test.

Pour accéder au Setup après le POST:

- Redémarrez le système en pressant <Ctrl> + <Alt> + <Suppr>, puis pressez <Suppr> lors du POST, ou
- Pressez le bouton de réinitialisation situé sur le châssis puis pressez <Suppr> lors du POST, ou
- Eteignez et rallumez le système puis pressez <Suppr> lors du POST.

Pour mettre à jour le BIOS avec AFUDOS: Bootez le système à l'aide d'une disquette qui contient le dernier fichier BIOS. A l'ouverture de la session DOS, saisissez afudos /i<filename.rom> puis pressez Entrée. Rebootez le système lorsque la mise à jour sera terminée.

Pour mettre à jour le BIOS avec ASUS EZ Flash 2:

Bootez le système puis pressez <Alt> + <F2> lors du POST pour lancer EZ Flash 2. Insérez une disquette ou un disque flash USB qui contient le dernier fichier BIOS. EZ Flash 2 effectuera le processus de mise à jour du BIOS et rebootera automatiquement le système une fois qu'il aura terminé.

Pour récupérer le BIOS avec CrashFree BIOS 3:

Démarrez le système. Si le BIOS est corrompu, l'outil de récupération automatique de CrashFree BIOS 3 vous demande d'insérer une disquette, le CD de support ou un disque flash USB contenant le BIOS d'origine ou sa dernière mise à jour. Redémarrez le système une fois le BIOS récupéré.

## **5. Informations sur le DVD technique**

Cette carte mère supporte les systèmes d'exploitation Windows® 2000/ XP/64-bit XP/Vista. Installez toujours la dernière version d'OS et les mises à jour correspondantes de manière à maximiser les caractéristiques de votre hardware.

Le DVD technique livré avec la carte mère contient des logiciels et de nombreux pilotes et utilitaires qui améliorent les fonctions de la carte mère. Pour utiliser le DVD technique, insérez-le simplement dans votre lecteur DVD-ROM. si Autorun est activé dans votre ordinateur, le DVD affiche automatiquement l'écran de bienvenue et les menus d'installation. Si l'écran de bienvenue n'apparaît pas automatiquement, localisez le fichier ASSETUP.EXE dans le dossier BIN du DVD technique et double-cliquez dessus.

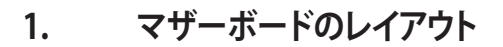

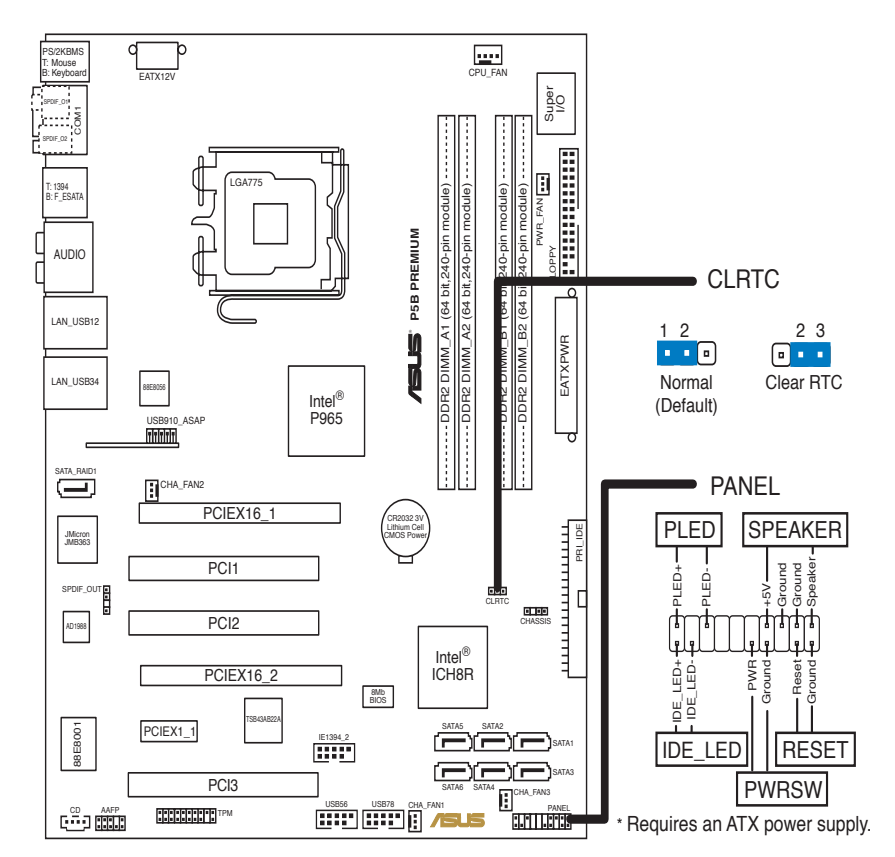

## **2. CPUを取り付ける**

Intel® プロセッサ(775-land パッケージ)を取り付ける手順

1. 親指でロードレバーを押し(A)、タブから外れるまで左に動かします(B)。

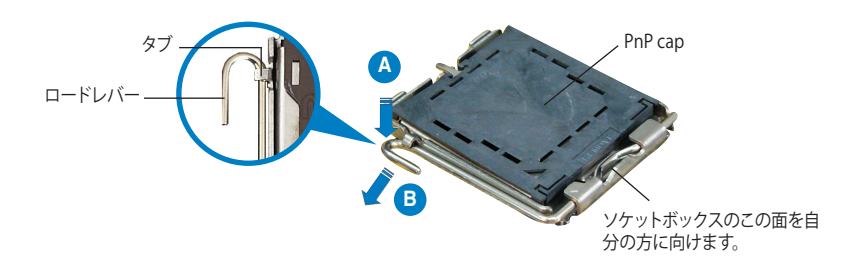

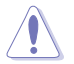

- ソケットピンの損傷防止のため、ソケットキャップはCPUを取り付けるまで外さ ないでください。
- 製品の返品および修理を依頼される際は、ソケットキャップを取り付けた状態 で発送してください。
- 製品保証サービスは、ソケットピンの損傷には適用されません。
- 2. 矢印の方向に135°ほどロードレバーを持ち上げます。
- 3. ロードプレートを親指と人差し指で100°ほど持ち上げ、ロードプレートウィンド ウからソケットキャップを押して取り外します。
- 4. CPU に書かれている金色の三角形がソケットの左下隅になるようにCPUをソケット の上に載せます。このとき、ソケットの位置合わせキーは、CPUの溝にぴったり合わ せる必要があります。
- 5. ロードプレートを閉じ、ロードレバーがタブに収まるまで押します。

#### **3. システムメモリ**

以下の構成で、256 MB、 512 MB、 1 GB、 2 GB unbuffered non‑ECC DDR2 メモリをメ モリスロットに取り付けることができます。

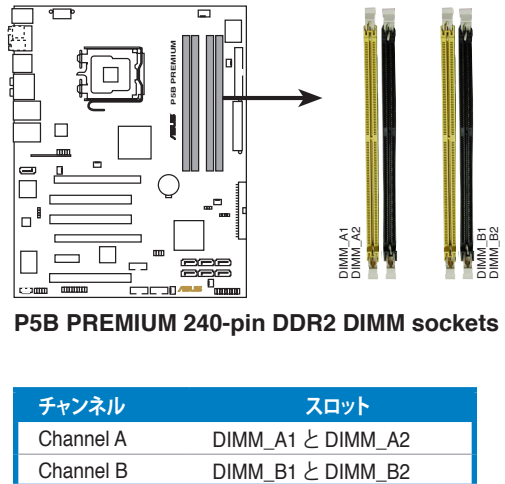

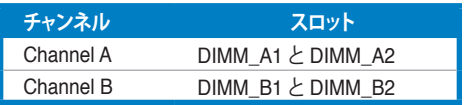

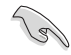

- サイズの異なるメモリを Channel A と Channel B に取り付けることができま す。デュアルチャンネル設定ではサイズの低いチャンネルの合計が割り当てら れます。サイズの大きいチャンネルの超過メモリはシングルチャンネル用に割 り当てられます。
- 同じ CAS レイテンシー のメモリをご使用ください。また、同じベンダーのメ モリの使用を推奨します。 最新の推奨ベンダーリストは ASUS の Web サイト (www.asus.co.jp) をご覧ください。
- チップセットのリソースの割り当てにより、2 GB DDR2 メモリを4枚取り付け た場合でも、 8 GB のシステムメモリより少ない数値が検出されることがありま す。
- 128Mb のメモリチップ、ダブルサイドで16個のメモリチップを搭載したメモリ をサポートしていません。

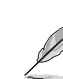

メモリの制限についての注記

- OS Windows® XP 32bit では Physical Address Extension (PAE)をサポートしな いため、1 GBメモリを4枚取り付けた場合、システムは 3GB 未満のシステムメ モリしか認識しないことがあります。これは 他の重要な機能用にアドレススペ ースが割り当てられるためです。
- Windows® XP 32bit OSでは、合計3GB未満のシステムメモリを取り付けること をお勧めします。
- チップセットの制限により、 下のOSでは8 GB までのサポートとなります。 各ス ロットには最高 2 GB のメモリを取り付けることができます。

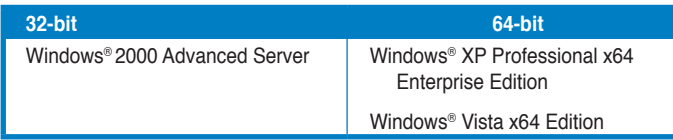

- 以前のバージョンの DDR2-800/667 メモリは、 Intel®の On-Die-Termination (ODT) の要求に合わないものもあり、自動的にダウングレードし、DDR2-533 で 動作します。このような場合、メモリの販売店に ODT の値をお問い合わせくだ さい。
- チップセットの制限により、 DDR2-800 (CL=4)はダウングレードし、デフォルト でDDR2-667 で動作します。低いレイテンシで動作させたい場合は、メモリの タイミングを手動で調整してください。
- チップセットの制限により、 DDR2-667 ( CL=3) はダウングレードし、デフォル トで DDR2-533 で動作します。 低いレイテンシで動作させたい場合は、メモリ のタイミングを手動で調整してください。

#### **4. BIOS 情報**

マザーボードの Flash ROM には BIOS が組み込まれおり、 BIOS セットアップ� リティで BIOS 情報の更新やパラメータの設定ができます。 BIOS 画面にはナビゲーシ ョンキーと簡単なオンラインヘルプがあります。システムに問題がある場合や、設定変 更後にシステムが不安定になった場合は、デフォルトをロードしてください。詳細はユ ーザーマニュアルのChapter 4を参照してください。更新の際は ASUSの Web サイト (www.asus.co.jp) をご覧ください。

#### **BIOSセットアップを実行する**

パワーオンセルフテスト (POST) 中に <Delete> キーを押してください。 <Delete> キ ーを押さなければ、 POST はテストルーチンを続けます。

POST 後のセットアップ

• <Ctrl + Alt + Delete> キーを押してシステムを再起動し、 POST 中に �< �� キ ーを押します。

または

- ケースのリセットボタンを押し、POST中に <Delete> キーを押します。 または
- システムを一度オフにしれから再度オンにし、POST 画面で <Delete> キーを押し ます。

#### **AFUDOSで BIOS を更新する**

最新の BIOS ファイルを保存したフロッピーディスクからシステムを起動します。DOS プロンプトで、 afudos /i<filename.rom> と入力し、 <Enter>を押します。更新が完了 したらシステムを再起動してください。

#### **ASUS EZ Flash 2 ツールで BIOS を更新する**

システムを起動し、 POST 中に <Alt + F2> キーを押すと EZ Flash 2 が起動します。最 新の BIOS ファイルを保存したフロッピーディスク(またはUSB フラッシュメモリ)をシ ステムに取り付けてください。EZ Flash 2 は BIOS 更新を実行し、完了するとシステムは 自動的に再起動します。

#### **CrashFree BIOS 3で BIOS を修復する**

システムを起動します。BIOS に問題がある場合、CrashFree BIOS 3 自動修復ツール がそれを検出し、オリジナルか最新の BIOS ファイルが保存されたフロッピーディスク または CD、 USB フラッシュメモリを挿入するよう画面にメッセージが表示されます。 BIOS が修復されたらシステムを再起動してください。

#### **5. ソフトウェア、サポートDVD 情報**

本マザーボードは Windows" 2000/XP/64bit XP/Vista をサボートしています。ハード ウェアの機能を最大限に利用するため、常に最新の OS バージョンと関連するアップデ ートを使用してください。

マザーボードに付属のサポート DVD にはマザーボードの利用に役立つソフトウェア と各ユーティリティ用のドライバが入っています。サポート DVD を使用する際は、OS 起動後にDVD-ROM ドライブに DVD を挿入してください。オートラン機能が有効であ れば自動で開始画面と設定メニューが表示されます。無効の場合は直接サポート DVD の BIN フォルダ内の ASSETUP.EXE ファイルをダブルクリックしてください。

**日 本**

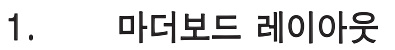

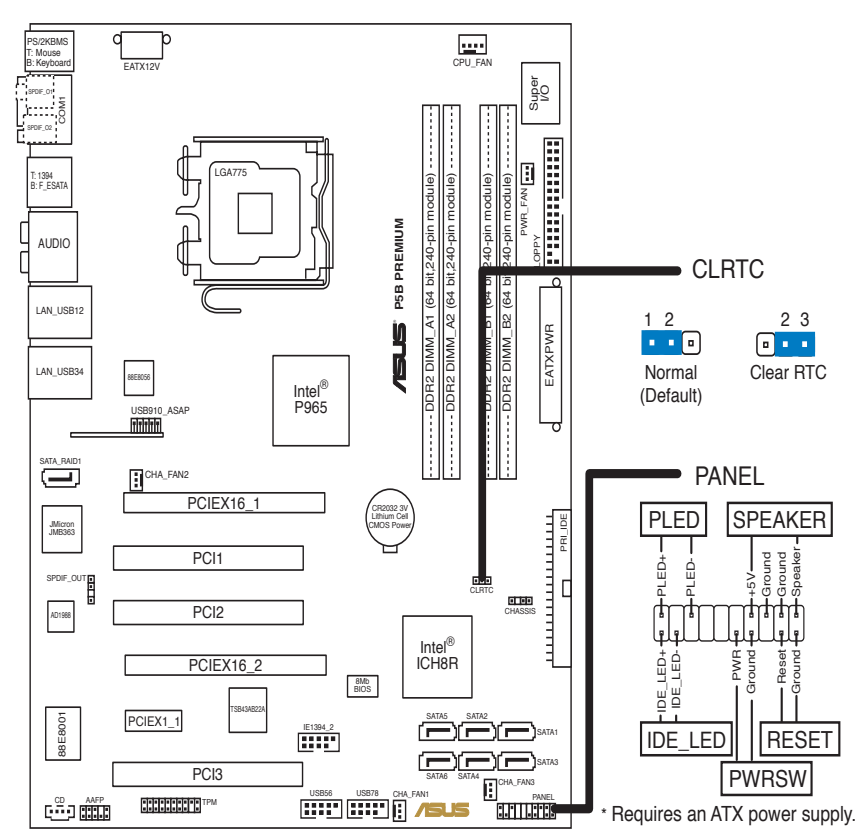

## 2. CPU 설치하기

다음의 절차를 따라 775-land 패키지에 Intel® processor를 설치하여 주십시오.

1. 엄지 손가락으로(A) 고정 레버를 누른 후, 리텐션 탭에서 완전히 제거될 때까 지 왼쪽으로(B) 돌려 주십시오.

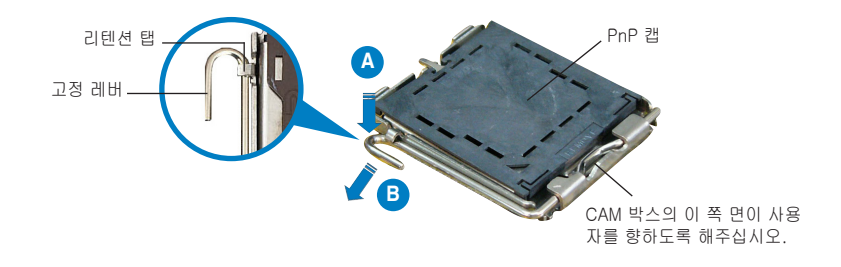

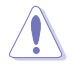

#### 소켓의 손상을 방지하기 위해 CPU를 설치하는 것이 아니면 PnP 캡을 제거하지 마십시오.

- 제품의 캡을 보관하여 주십시오.
- • 소켓 핀 손상은 제품 보증 항목에 포함되지 않습니다.
- 2. 화살표 방향으로 고정 레버를 135º 각도 올려 주십시오.
- 3. 엄지 손가락과 검지 손가락으로 고정 플레이트를 100º 각도로 올려 주신 후, PnP 캡을 눌러 고정 플레이트 창에서 제거해 주십시오.
- 4. 소켓 위에 CPU를 올려 놓고 금색 삼각 마크가 소켓 좌측 하단에 위치하였는 지 확인해 주십시오. 소켓의 틈이 CPU 홈에 맞아야 합니다.
- 5. 고정 플레이트를 닫고, 고정 레버가 리텐션 탭에 고정 될 때까지 고정 레버를 내려 주십시오.

### 3. 시스템 메모리

본 장의 메모리 구성을 이용하여 DIMM 소켓에 256MB, 512MB, 1GB, 그리고 2GB unbuffered non-ECC DDR2 DIMM을 설치할 수 있습니다.

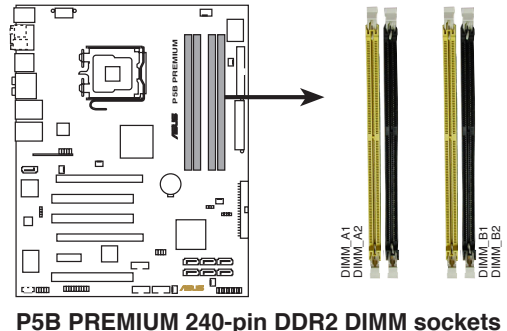

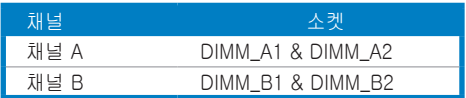

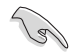

- 채널 A와 채널 B에 여러 크기의 메모리를 설치할 수 있습니다. 시스템은 듀얼 채널 구성을 위해 작은 사이즈 채널의 총 메모리 양을 매핑합니다. 큰 사이즈 채널에서 메모리가 초과될 경우, 시스템은 싱글 채널 운영으로 매핑하게 됩니다.
- 동일한 CAS 지연 시간의 DIMM을 설치해 주십시오. 최상의 성능을 위해 동일한 제조사로부터 메모리 모듈을 구입해 주시길 권장합니다. ASUS 웹사이트 (www.asus.com)에서 최신 적격 제조사 목록을 볼 수 있습니다.
- • 4개의 2GB DDR2 메모리 모듈 설치 시, 칩셋 리소스 할당의 이유로 시 스템은 8GB 이하의 메모리만 감지할 수도 있습니다.
- • 본 마더보드는 128MB 칩 또는 양면 x16 메모리 모듈로 제작된 메모리 모듈을 지원하지 않습니다.

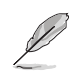

#### 메모리 한계 참고사항

- 4개의 1 GB 메모리 모듈을 설치하였을 경우, 시스템은 기타 다른 중요 한 기능의 공간 확보를 위해 총 메모리를 3GB 이하로 감지합니다. 이러 한 한계는 Windows® XP 32비트 버전의 운영 시스템에서 PAE(Physical Address Extension)를 지원하지 않기 때문에 나타납니다.
- Windows® XP 32-비트 버전의 운영 시스템을 설치하였을 경우, 3 GB 이하 의 메모리 설치를 권장합니다.
- 칩셋의 한계로 본 마더보드는 아래에 나열된 운영 체제에서 최대 8GB까 지 지원할 수 있습니다. 각각의 슬롯에 최대 2GB DIMM만 설치할 수 있 습니다.

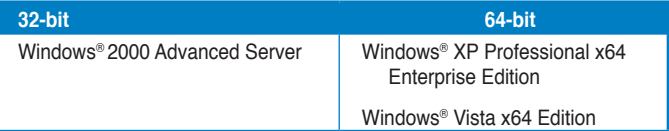

- • 몇몇 오래된 버전의 DDR2-800/667 DIMM이 Intel On-Die-Termination (ODT) 요구사양에 맞지 않을 경우, 자동으로 DDR2- 533으로 다운그레이드되어 작동하게 됩니다. 이러한 경우가 발생했을 경 우, 판매처에 문의하여 ODT 값을 확인해 주십시오.
- • 칩셋의 한계로 CL=4 DDR2-800은 기본 값으로 DDR2-667로 다운그 레이드되어 작동합니다. 낮은 대기시간으로 작동하려면, 수동으로 메모리 타이밍을 조절하여 주십시오.
- • 칩셋의 한계로 CL=3 DDR2-667은 기본 값으로 DDR2-533으로 다운 그레이드되어 작동합니다. 낮은 대기시간으로 작동하려면, 수동으로 메모 리 타이밍을 조절하여 주십시오.

## 4. BIOS 정보

마더보드의 플래시 ROM에는 BIOS가 포함되어 있습니다. BIOS 설정 유틸리티를 사용하여 BIOS 정보를 업데이트 하거나, 파라미터를 구성할 수 있습니다. BIOS 스크린에는 검색 키와 간략한 온라인 가이드라인이 포함되어 있습니다. BIOS 설 정 변경 후 시스템에 문제가 발생하거나 불안정하면 기본 설정값을 로드해 주십시 오. 자세한 BIOS 정보는 사용자 설명서의 제 4장을 참고해 주십시오. 업데이트는 ASUS 웹사이트 (www.asus.com)를 참고해 주십시오.

스타트 업에서 설정 창에 들어가려면:

POST 모드에서 <delete> 키를 눌러 주십시오. 만약 <delete> 키를 누르지 않으 면, POST는 계속해서 검사 절차를 진행합니다.

POST 모드 이후에 설정 창에 들어가려면:

- <Ctrl> + <Alt> + <Delete> 키를 눌러 시스템을 다시 시작해 주신 후, POST 모드에서 <delete> 키를 누르거나,
- 케이스의 리셋 버튼을 누른 후, POST 모드에서 <delete> 키를 누르거나,
- 시스템의 전원을 끄고 다시 켠 후, POST 모드에서 <delete> 키를 눌러 주십시 오.

#### AFUDOS로 BIOS 업데이트

최신 BIOS 파일이 담겨진 플로피 디스크로 시스템을 부팅시켜 주십시오. DOS 프 롬프트 창에 afudos /i<filename.rom>를 입력한 후, 엔터 키를 눌러 주십시오. 업 데이트가 완료되면, 시스템을 다시 부팅해 주십시오.

ASUS EZ Flash 2로 BIOS 업데이트:

시스템을 부팅한 후 POST 모드에서 <Alt> + <F2>를 눌러 EZ Flash 2를 실행해 주 십시오. 최신 BIOS 파일이 첨부되어 있는 플로피 디스크 또는 플래시 디스크를 삽 입해 주십시오. EZ Flash 2는 BIOS 업데이트 절차를 실행하고, 업데이트 완료 시 자동으로 시스템을 다시 시작합니다.

CrashFree BIOS 3으로 BIOS 복구:

시스템을 부팅해 주십시오. BIOS 문제 발생 시, CrashFree BIOS 3 자동 복구 도 구는 기존 또는 최신 BIOS 파일이 첨부되어 있는 플로피 디스크 또는 플래시 디스 크를 삽입하라는 메시지를 전송합니다. BIOS 복구가 완료되면 시스템을 다시 시작 해 주십시오.

### 5. 소프트웨어 지원 DVD 정보

본 마더보드는 Windows® 2000/XP/64-bit XP/Vista 운영 체제 (OS)를 지원합니 다. 하드웨어 기능을 최대화 하려면 항상 최신 버전의 OS를 설치해 주시고 지속적 으로 업데이트 해 주십시오.

마더보드와 함께 제공된 지원 DVD는 여러가지의 쓰임세 있는 소프트웨어와 유틸 리티 드라이버를 제공하여 마더보드의 기능을 향상시켜 줍니다. 지원 DVD를 사용 하려면, 단순히 지원 DVD를 DVD-ROM 드라이버에 삽입해 주십시오. 만약 컴퓨터 에 자동실행 기능이 활성화 되어 있다면, DVD는 자동으로 환영 스크린과 설치 메 뉴를 보여줍니다. 만약 환영 스크린이 자동으로 나타나지 않는다면, 지원 DVD 안 의 BIN 폴더에서 ASSETUP.EXE 파일을 찾아 더블클릭해 주십시오.

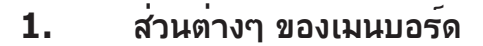

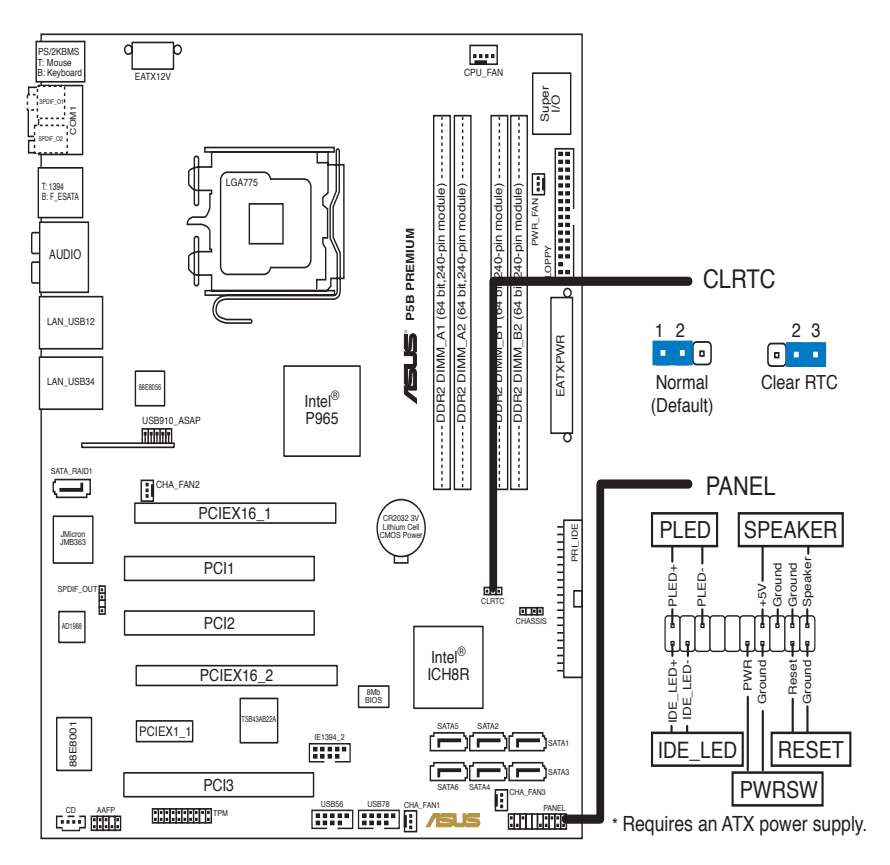

## **2. การติดตั้ง CPU**

ปฏิบัติตามขั้นตอนต่อไปนี้เพื่อติดตั้ง Intel® processor ในแพคเกจ 775-land

1. กดคานโหลดด้วยนิ้วหัวแม่มือ (A), จากนั้นเลื่อนไปทางซ้าย (B) จนกระทั่งคลาย ออกจากลิ้นยึด

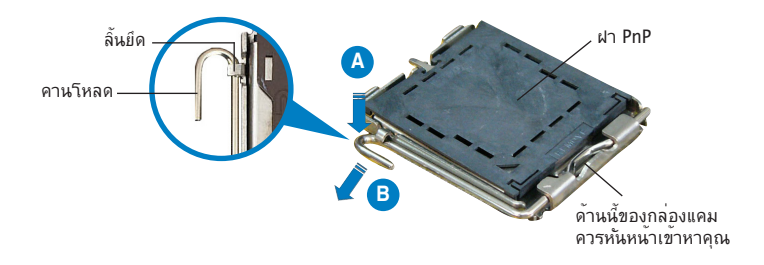

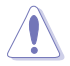

- เพื่อป้องกันความเสียหายที่จะเกิดกับขาซ็อกเก็ต อย่าถอดฝา PnP ออกจนกว่าคุณ จะติดตั้ง CPU
- โปรดเก็บฝาไว้สำหรับการคืนผลิตภัณฑ์
- การรับประกันผลิตภัณฑ์ไม่คุ้มครองถึงความเสียหายที่เกิดขึ้นกับขาซ็อกเก็ต
- 2. ยกคานโหลดขึ้นในทิศทางตามลูกศร โดยทำมุม 135º
- 3. ยกแผ่นโหลดขึ้นด้วยนิ้วหัวแม่มือและนิ้วชี้ของคณโดยทำมม 100° จากนั้นผล*ั*กฝา PnP จากหน้าต่างแผ่นโหลด เพื่อถอดออก
- 4. วางตาแหน่ง CPU เหนือขอกเกต ตรวจดู เหแน่ เจวาสามเหลี่ยมสีทองอยู่ที่มุมขาย ล่างของซ้อกเก็ต การจัดซื้อกเก็ตควรใส่ลงในสลัก CPU พอดี
- 5. ปิดแผ่นโหลด จากนั้นผลักคานโหลดจนกระทั่งยึดติดลงในลิ้นยึด

### **3. หน่วยความจำระบบ**

คุณสามารถติดตั้ง DIMM DDR2 แบบนัน-ECC ที่ไม่มีบัฟเฟอร์ขนาด 256MB, 512MB, 1GB และ 2GB ลงในซ็อกเก็ต DIMM โดยใช้การแนะนำในการใส่หน่วยความจำในส่วนนี้

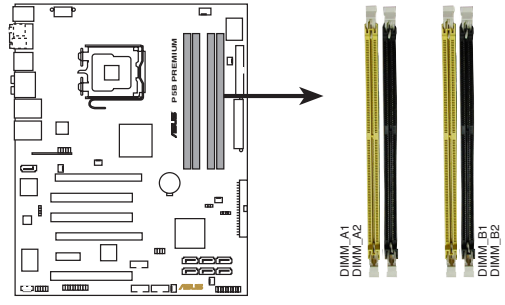

**P5B PREMIUM 240-pin DDR2 DIMM sockets** 

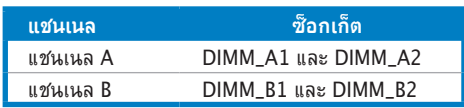

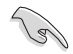

- คุณสามารถติดตั้งขนาดหน่วยความจำได้หลายขนาดในแชนเนล A และแชนเนล B ระบบจะแมปขนาดรวมของแชนเนลที่มีขนาดต่ำกว่าสำหรับค่าคอนฟิเกอเรชั่น แบบดอัลแชนเนล หน่วยความจำส่วนที่เกินจากแชนเนลที่มีขนาดสูงกว่า จะถูก แมปเพื่อทำงานแบบแชนเนลเดี่ยว
- ติดตั้ง DIMM ที่มีลาเทนซี CAS เดียวกันเสมอ เพื่อให้ได้ ผลลัพธ์ดีที่สุด เรา แนะนำให้คุณซื้อโมดูลหน่วยความจำ จากผู้จำหน่ายรายเดียวกัน โปรดเยี่ยม ชมเว็บใชต<sup>์</sup> ASUS (www.asus.com) สำหรับรายชื่อผู้จำหน่ายที่ใด<sup>้</sup>รับการ รับรองล่าสุด
- เนื่องจากการจัดสรรทรัพยากรของชิปเซ็ต ระบบอาจตรวจพบหน่วยความจำระบบ น้อยกว่า 8 GB เมื่อคุณติดตั้งโมดูลหน่วยความจำ DDR2 ขนาด 2GB 4 ชิ้น
- เมนบอร์ดนี้ไม่สนับสนุนโมดูลหน่วยความจำที่สร้างขึ้นจากชิป 128 Mb หรือโมดูล หน่วยความจำ x16 สองด้าน

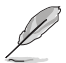

บันทึกเกี่ยวกับข้อจำกัดของหน่วยความจำ

- ถ้าคุณติดตั้งโมดูลหน่วยความจำ 1 GB จำนวน 4 ตัว ระบบอาจตรวจพบ หน่วยความจำรวมน้อยกว่า 3 GB เนื่องจากการจัดสรรพื้นที่แอดเดรสสำหรับ ฟังก์ชั่นที่สำคัญอื่น ข้อจำกัดนี้ใช้กับระบบปฏิบัติการ Windowsฎ XP เวอร์ชั่น 32 บิต เนื่องจากระบบปฏิบัติการนี้ไม่สนับสนุน PAE (Physical Address Extension)
- ถ้าคุณติดตั้งระบบปฏิบัติการ Windows® XP เวอร์ชั่น 32 บิต เราแนะนำให้คุณ ้ติดตั้งหน่วยความจำรวมใม่เกิน 3
- เนื่องจากข้อจำกัดของชิปเซ็ต เมนบอร์ดนี้สามารถสนับสนุนหน่วยความจำ ได้ถึง 8 GB บนระบบปฏิบัติการที่แสดงด้านล่าง คุณสามารถติดตั้ง DIMM ในแต่ละสล็อตได้มากที่สุด 2GB

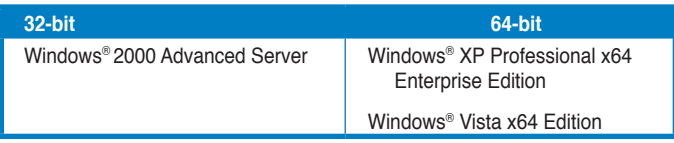

- DIMM DDR2 800/667 รุ่นเก่าบางตัว อาจมีคุณสมบัติไม่สอดคล้องกับความ ต้องการของ Intel® On-Die-Termination (ODT) และจะลดคุณสมบัติตัวเอง ให้รันที่ DDR2-533 โดยอัตโนมัติ ถ้าเกิดเหตุการณ์เช่นนี้ขึ้น ให้ติดต่อผู้ จำหน่ายหน่วยความจำของคุณ เพื่อตรวจสอบค่า ODT
- เนื่องจากข้อจำกัดของชิปเซ็ต DDR2-800 ที่มี CL=4 จะลดคุณสมบัติของ ตัวเองลงให้รันที่ DDR2-667 ตามการตั้งค่ามาตรฐาน ถ้าคุณต้องการทำงานที่ ลาเทนซีที่ต่ำลง ให้ปรับเวลาของหน่วยความจำแบบแมนนวล
- เนื่องจากข้อจำกัดของชิปเซ็ต DDR2-667 ที่มี CL=3 จะลดคุณสมบัติของ ตัวเองลงให้รันที่ DDR2-533 ตามการตั้งค่ามาตรฐาน ถ้าคุณต้องการทำงานที่ ลาเทนซีที่ต่ำลง ให้ปรับเวลาของหน่วยความจำแบบแมนนวล

## **4. ข้อมูล BIOS**

ูแฟลช ROM บนเมนบอร์ดบรรจุ BIOS ใว้ คุณสามารถอัปเดตข้อมูล BIOS หรือตั้งค่า คอนฟิกพารามิเตอร์โดยใช้ยูทิลิตี้การตั้งค่า BIOS หน้าจอ BIOS ประกอบด้วยปุ่มเนวิ เกชั่น และวิธีใช้ออนไลน์แบบย่อ เพื่อแนะนำคุณ ถ้าคุณมีปัญหาเกี่ยวกับระบบ หรือถ้า ้ระบบเริ่มใม่มีเสถียรภาพหลังจากที่คุณเปลี่ยนแปลงการตั้งคา ให้โหลดการตั้งค่า เริ่มต้น อ่านบทที่ 4 ของคู่มือผู้ใช้สำหรับรายละเอียดเกี่ยวกับข้อมูล BIOS เยี่ยมชมเว็บไซต์ ASUS (www. asus.com) สำหรับอัปเดต ต่างๆ

ในการเข้าสู่โปรแกรมตั้งค่าเมื่อเริ่มต้นระบบ:

กด <Delete> ระหว่างการทดสอบตัวเองเมื่อเปิดเครื่อง (POST) ถ้าคุณไม่กด <Delete>, POST จะดำเนินรูทีนการทดสอบตามปกติ

ในการเข้าสู่โปรแกรมตั้งค่าหลังจาก POST:

- เริ่มต้นระบบใหม่โดยการกด <Ctrl> + <Alt> + <Delete>, จากนั้นกด <Delete> ระหว่างกระบวนการ POST, หรือ
- กดปุ่มรีเซ็ตบนตัวเครื่อง จากนั้นกด <Delete> ระหว่างกระบวนการ POST, หรือ
- ปิดระบบ และเปิดขึ้นมาใหม่, จากนั้นกด <Delete> ระหว่างกระบวนการ POST

#### ในการอัปเดต BIOS ด้วย AFUDOS:

บูตระบบจากฟล็อปปี้ดิสก์ที่บรรจุไฟล์ BIOS ล่าสุด ที่ DOS พร็อมต์, พิมพ์ **afudos /i<filename.rom>** และกด Enter บูตระบบใหม่เมื่อการอัปเดตสมบูรณ์

ในการอัปเดต BIOS ด้วย ASUS EZ Flash 2:

บูตระบบ และกด <Alt> + <F2> ระหว่างกระบวนการ POST เพื่อเปิด EZ Flash 2 ใส่ฟล็อปปี้ดิสก์ หรือแฟลชดิสก์ที่บรรจุไฟล์ BIOS ล่าสุด EZ Flash 2 จะดำเนินกระบวน การอัปเดต BIOS และจะบูตระบบใหม่ โดยอัตโนมัติเมื่อทำเสร็จ

ในการกู้คืน BIOS ด้วย CrashFree BIOS 3:

บูตระบบ ถ้า BIOS เสีย, เครื่องมือการกู้คืนอัตโนมัติ CrashFree BIOS 3 จะบอกให้คุณ ้ ใส่ฟล็อปปี้ดิสก์, CD หรือแฟลชดิสก์ USB ที่บรรจ<sup>ู</sup>่ใฟล<sup>ี</sup> BIOS ดั้งเดิมหรือใฟล์ล่าสุด บุตระบบ ใหม่หลังจากที่ BIOS ถูกกู้คืน เรียบร้อยแล้ว

## **5. ข้อมูลการสนับสนุนซอฟต์แวร์บน DVD**

เมนบอร์ดนี้สนับสนุนระบบปฏิบัติการ (OS) Windows® 2000/XP/64-bit XP/Vista ให้ติดตั้ง เวอร์ชั่น OS และอัปเดตที่เกี่ยวข้องล่าสุดเสมอ เพื่อที่คุณจะสามารถใช้คุณสมบัติต่างๆ ของฮาร์ดแวร์ของคุณได้อย่างเต็มที่

DVD สนับสนุนที่มาพร้อมกับเมนบอร์ด ประกอบด้วยซอฟต์แวร์ที่มีประโยชน์ และไดรเวอร์ ยูทิลิตี้หลายตัว ซึ่งช่วยเพิ่มสมรรถนะของ คุณสมบัติต่างๆ บนเมนบอร์ด ในการเริ่มต้นการ ใช<sup>้</sup> DVD สนับสนุน ให*้*ใส ่แผ่น DVD ลงใน DVD-ROM ใดรพ์ของคุณ DVD จะแสดงหน้าจอ ต้อนรับ และเมนูการติดตั้งโดยอัตโนมัติ ถ้าระบบ Autorun เปิดทำงานใน คอมพิวเตอร์ ของคุณ ถ้าหน้าจอต้อนรับไม่ปรากฏขึ้นโดยอัตโนมัติ ให้ ค้นหา และดับเบิลคลิกที่ไฟล์ ASSETUP.EXE จากโฟลเดอร์ BIN ใน แผ่น DVD สนับสนุน เพื่อแสดงเมนูขึ้นมา

## **1. Layout motherboard**

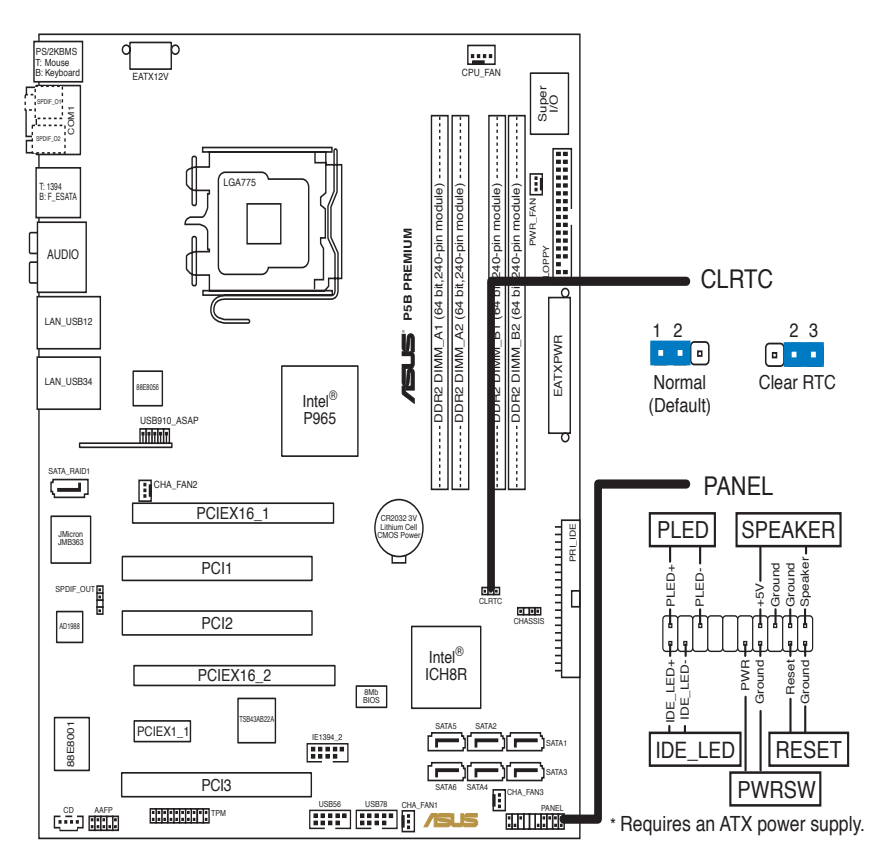

## **2. Memasang CPU**

Ikuti langkah-langkah berikut ini untuk menginstal ke Intel® processor pada paket 775-land.

1. Tekan tuas cam box dengan ibu jari Anda (A), kemudian pindahkan ke kiri (B) hingga terlepas dari tab penahannya.

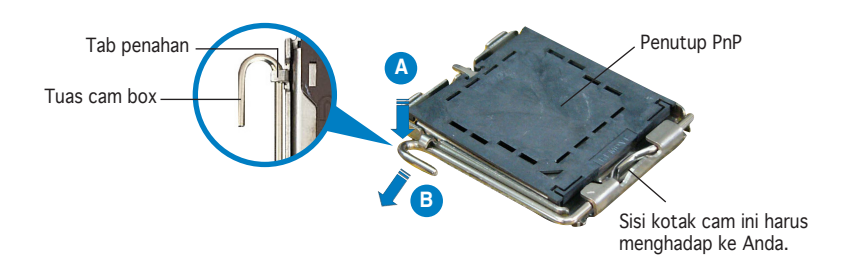

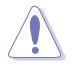

- Agar pin soket tidak rusak, jangan lepas penutup PnP, kecuali jika Anda sedang memasang CPU.
- Simpan penutup untuk pengembalian produk.
- Jaminan produk tidak mencakup kerusakan pada pin soket.
- 2. Angkat tuas cam box searah tanda panah ke sudut 135°.
- 3. Angkat pelat cam box dengan ibu jari dan telunjuk Anda ke sudut 100°, kemudian tekan penutup PnP dari jendela pelat cam box untuk melepaskannya.
- 4. Posisikan CPU di atas soket, pastikan segitiga emas berada di sudut kiri bawah soket. Tombol pengatur soket harus masuk ke dalam takik CPU.
- 5. Tutup pelat cam box, kemudian tekan tuas cam box hingga terpasang dengan benar pada tab penahan.

## **3. Memori Sistem**

Anda dapat memasang DIMM DDR2 non-ECC 256 MB, 512 MB, 1 GB, dan 2 GB tanpa penyangga (unbuffer) ke dalam soket DIMM menggunakan konfigurasi memori yang terdapat di bagian ini.

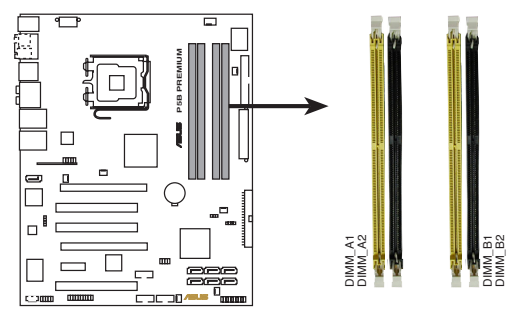

**P5B PREMIUM 240-pin DDR2 DIMM sockets** 

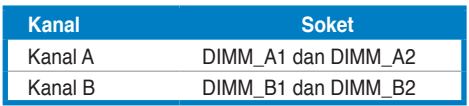

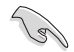

- Anda dapat memasang berbagai ukuran memori pada Kanal A dan Kanal B. Sistem akan mendata ukuran total kanal yang memiliki ukuran lebih rendah untuk konfigurasi kanal ganda. Memori yang lebih besar dari kanal dengan ukuran tertinggi akan dipetakan untuk pengoperasian kanal tunggal.
- Selalu pasang DIMM dengan CAS latency yang sama. Untuk hasil yang optimal, sebaiknya gunakan modul memori dari vendor yang sama. Untuk Daftar vendor yang memenuhi kualifikasi terbaru, kunjungi situs Web ASUS (www.asus.com).
- Karena alokasi sumber daya chipset, sistem ini dapat mendeteksi memori sistem yang kurang dari 8 GB bila Anda menginstal 4 modul memori DDR2 sebesar 2 GB.
- Motherboard ini tidak mendukung modul memori yang dibuat untuk chip 128 MB atau modul memori x16 dua sisi.

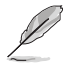

Informasi tentang keterbatasan memori

- Jika Anda memasang empat modul memori masing-masing sebesar 1 GB, kemungkinan sistem akan mendeteksi memori keseluruhan kurang dari 3 GB karena terdapat pembagian ruang untuk fungsifungsi penting lainnya. Pembatasan ini berlaku pada sistem operasi Windows® XP versi 32-bit karena tidak mendukung Physical Address Extension (PAE).
- Jika Anda menginstal sistem operasi Windows® XP versi 32-bit, sebaiknya keseluruhan memori yang Anda pasang kurang dari 3 GB.
- Karena keterbatasan memori, motherboard ini hanya dapat mendukung hingga 8 GB pada sistem operasi yang tercantum di bawah ini. Anda dapat memasang DIMM hingga 2 GB pada setiap slot.

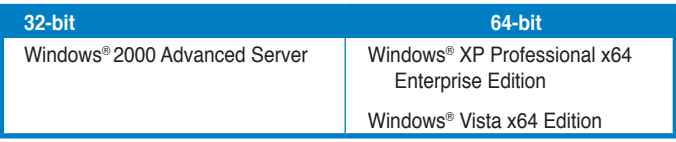

- Beberapa DIMM DDR2-800/667 versi lama mungkin tidak sesuai dengan persyaratan Intel®'s On-Die-Termination (ODT) dan akan secara otomatis menurunkan kemampuannya untuk beroperasi pada DDR2-533. Jika hal ini terjadi, hubungi vendor memori Anda untuk memeriksa nilai ODT.
- Karena keterbatasan chipset, kemampuan DDR2-800 dengan CL=4 akan menurun bila dioperasikan pada DDR2-667 dengan pengaturan default. Jika Anda ingin mengoperasikan latency yang lebih rendah, sesuaikan pengaturan waktu memori secara manual.
- Karena keterbatasan chipset, kemampuan DDR2-667 dengan CL=3 akan menurun bila dioperasikan pada DDR2-533 dengan pengaturan default. Jika Anda ingin mengoperasikan latency yang lebih rendah, sesuaikan pengaturan waktu memori secara manual.

## **4. Informasi tentang BIOS**

Flash ROM pada motherboard berisi BIOS. Anda dapat memperbarui informasi tentang BIOS atau mengkonfigurasi parameter menggunakan utilitas BIOS Setup. Layar BIOS memiliki tombol navigasi dan bantuan ringkas online untuk membantu Anda. Jika Anda mengalami masalah pada sistem atau jika sistem menjadi tidak stabil setelah pengaturan diubah, aktifkan Setup Default. Untuk informasi lengkap tentang BIOS, lihat Bab 4 dalam panduan ini. Untuk pembaruan, kunjungi situs Web ASUS (www. asus.com).

Untuk membuka layar Setup saat pengaktifan awal:

Tekan <Delete> sewaktu Power-On Self Test (POST). Jika Anda tidak menekan <Delete>, POST akan meneruskan test routine.

Untuk membuka layar Setup setelah POST:

- Aktifkan ulang sistem dengan menekan  $\langle$ Ctrl $> + \langle$ Alt $> + \langle$ Delete $>$ . kemudian tekan <Delete> sewaktu POST, atau
- Tekan tombol reset pada chassis, kemudian tekan <Delete> sewaktu POST, atau
- Matikan sistem dan hidupkan kembali, kemudian tekan <Delete> sewaktu POST

Untuk memperbarui BIOS dengan AFUDOS:

Lakukan boot sistem dari floppy disk yang berisi file BIOS terbaru. Di prompt DOS, ketik **afudos /i<filename.rom>**, kemudian tekan Enter. Lakukan boot ulang sistem setelah pembaruan selesai.

Untuk memperbarui BIOS menggunakan ASUS EZ Flash 2:

Lakukan boot sistem, kemudian tekan <Alt> + <F2> sewaktu POST untuk mengaktifkan EZ Flash 2. Masukkan floppy disk atau flash disk yang berisi file BIOS terbaru. EZ Flash 2 akan menjalankan proses pembaruan BIOS dan secara otomatis melakukan boot ulang sistem setelah proses tersebut selesai.

Untuk memulihkan BIOS menggunakan CrashFree BIOS 3:

Lakukan boot sistem. Jika BIOS rusak, program pemulihan otomatis CrashFree BIOS 3 akan meminta Anda untuk memasukkan floppy disk, CD, atau USB flash disk yang berisi file BIOS asli atau yang terbaru. Lakukan boot ulang sistem setelah BIOS kembali seperti semula.

### **5. Informasi tentang DVD pendukung perangkat lunak**

Motherboard ini mendukung OS (sistem operasi) Windows® 2000/XP/64-bit XP/Vista. Selalu instal versi OS terbaru beserta pembaruannya agar Anda dapat memaksimalkan fitur-fitur perangkat keras yang tersedia.

DVD pendukung yang menyertai motherboard ini berisi perangkat lunak dan beberapa driver utilitas yang akan menyempurnakan fitur-fitur motherboard. Untuk mulai menggunakan DVD pendukung, cukup masukkan ke dalam drive DVD-ROM. DVD akan secara otomatis menampilkan layar pembuka dan menu penginstalan jika Autorun diaktifkan di komputer Anda. Jika layar pembuka tidak muncul secara otomatis, cari dan klik dua kali file ASSETUP. EXE dari folder BIN dalam DVD pendukung untuk menampilkan menu.

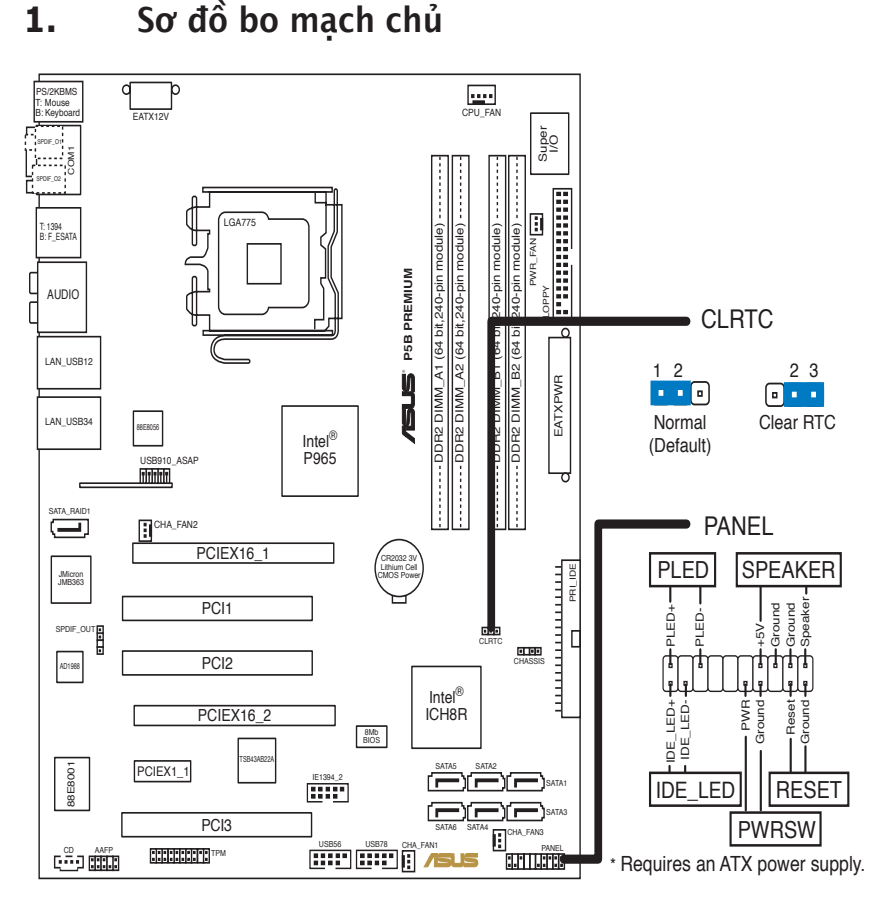

## **2. Lắp CPU**

Thực hiện theo các bước sau để lắp đặt bộ xử lý Intel® vào gói ứng dụng 775-land (ụ).

1. Ấn cần tải bằng ngón cái (A), sau đó kéo cần tải sang trái (B) cho đến khi nó tách khỏi ngàm giữ.

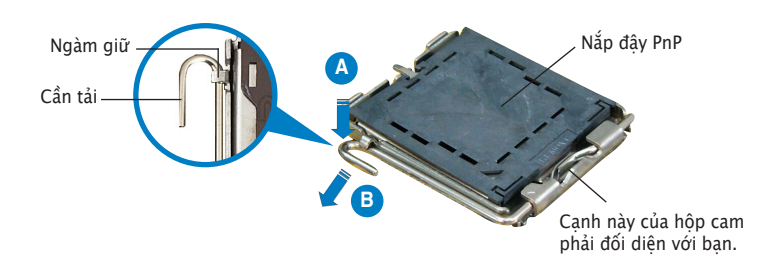

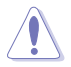

- Để tránh làm hư các chân cắm, không tháo nắp đây PnP trừ khi ban đang lắp đặt CPU.
- Hãy giữ nắp đậy khi hoàn trả sản phẩm.
- Bảo hành sản phẩm không bao gồm các chân cắm bị hư hỏng.
- 2. Nâng cần tải theo hướng mũi tên lên thành góc 135°.
- 3. Nâng thanh tải bằng ngón cái và ngón trỏ thành góc 100°, sau đó đẩy nắp đậy PnP khỏi khung giữ thanh tải để tháo nó ra.
- 4. Đặt CPU trên đế cắm, đảm bảo hình tam giác màu vàng phải nằm trên góc đế cắm ở đáy trái. Chốt giữ đế cắm phải khít vào rãnh CPU.
- 5. Đóng thanh tải lại và đẩy cần tải cho đến khi nó khớp chặt vào ngàm giữ.

## **3. Bộ nhớ Hệ thống**

Bạn có thể gắn các thanh DIMM dung lượng 256MB, 512MB, 1GB và 2GB vào các khe cắm bộ nhớ trên bo mạch chủ theo các cấu hình như sau.

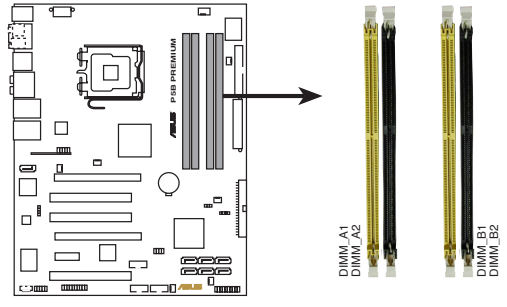

P5B PREMIUM 240-pin DDR2 DIMM sockets

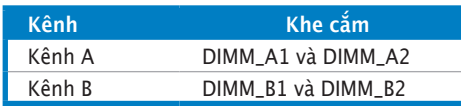

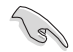

- Bạn có thể gắn các cỡ bộ nhớ khác nhau trong Kênh A và Kênh B. Hệ thống sẽ phân bổ tổng dung lượng kênh có kích thước nhỏ hơn cho cấu hình kênh đôi. Mọi bộ nhớ với dung lượng vượt quá dung lượng kênh có kích thước lớn hơn sau đó sẽ được phân bổ hoạt động cho kênh đơn.
- Luôn sử dụng các thanh DIMM có cùng Độ trể (CAS latency). Để đạt kết quả tối ưu, bạn nên dùng các thanh bộ nhớ của cùng một nhà sản xuất. Hãy vào trang web của ASUS (www.asus.com) để biết Danh sách mới nhất về các nhà sản xuất bộ nhớ.
- Do sự phân bổ tài nguyên của chipset, hệ thống có thể tìm thấy bộ nhớ hệ thống nhỏ hơn 8GB sau khi bạn lắp bốn thanh bộ nhớ DDR2 2GB.
- Bo mạch chủ này không hỗ trợ các thanh bộ nhớ sử dụng chip 128MB hoặc các thanh bộ nhớ gấp đôi kích thước x16.

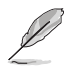

Lưu ý về giới hạn bộ nhớ

- Nếu bạn đã lắp bốn thanh thẻ nhớ 1GB, hệ thống có thể tìm thấy tổng dung lượng bộ nhớ chưa đến 3GB do sự phân bổ dung lượng địa chỉ bộ nhớ cho các tính năng quan trong khác. Giới hạn này áp dung cho hệ điều hành phiên bản Windows® XP 32-bit vì nó không hỗ trợ tính năng Mở rộng Địa chỉ Vật lý (PAE).
- Nếu bạn đã cài hệ điều hành phiên bản Windows® XP 32-bit, chúng tôi khuyên bạn nên cài tổng bổ dung lượng bộ nhớ không quá 3 GB.
- Do giới hạn của chipset, bo mạch chủ này chỉ có thể hỗ trợ dung lượng tối đa 8GB trên các hệ điều hành liệt kê dưới đây. Bạn có thể gắn các thanh DIMM có dung lượng tối đa 2GB trên mỗi khe cắm.

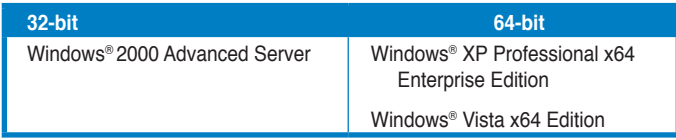

- Một số thanh DIMM DDR2-800/667 phiên bản cũ có thể không đáp ứng yêu cầu On-Die-Termination (ODT) của Intel® và sẽ tự động giảm tốc độ để hoạt động ở mức DDR2-533. Nếu gặp trường hợp này, hãy liên hệ nhà sản xuất bộ nhớ để kiểm tra giá trị ODT.
- Do giới hạn của chipset, thanh DDR2-800 có CL (độ trễ) = 4 sẽ tự giảm tốc độ để hoạt động ở mức DDR2-667 theo cài đặt mặc định. Nếu bạn muốn hoạt động ở độ trễ thấp hơn, hãy tự chỉnh chức năng định giờ bô nhớ.
- Do giới hạn của chipset, thanh DDR2-667 có CL (độ trễ) = 3 sẽ giảm tốc độ để hoạt động ở mức DDR2-533 theo cài đặt mặc định. Nếu bạn muốn hoạt động ở độ trễ thấp hơn, hãy tự chỉnh chức năng định giờ bộ nhớ.

## **4. Thông tin BIOS**

Chương trình BIOS được chứa trong Flash ROM của bo mạch chủ. Bạn có thể cập nhật thông tin BIOS hoặc cài đặt các thông số với tiện ích Cài đặt BIOS. Màn hình BIOS gồm các phím chuyển hướng và thông tin ngắn trực tuyến giúp hướng dẫn cho bạn. Nếu gặp sự cố hệ thống hoặc nếu hệ thống trở nên không ổn định sau khi bạn đổi các cài đặt, hãy chọn Setup Defaults. Xem Chương 4 của sổ tay hướng dẫn sử dụng để biết thêm thông tin BIOS chi tiết. Hãy vào trang web của ASUS (www. asus.com) để biết thông tin cập nhật.

Để truy nhập menu Setup khi khởi đông:

Bấm <Delete> trong quá trình Tự Kiểm tra Khi Khởi động (POST). Nếu bạn không bấm <Delete>, quá trình POST sẽ tiếp tục kiểm tra.

Để truy nhập menu Setup sau POST:

- Khởi đông lại hệ thống bằng cách bấm  $\langle$ Ctrl $\rangle$  +  $\langle$ Alt $\rangle$  +  $\langle$ Delete $\rangle$ . sau đó bấm <Delete> trong quá trình POST hoặc
- Bấm nút khởi động lại (reset) trên máy sau đó bấm <Delete> trong quá trình POST hoặc
- Tắt hệ thống và khởi động lại, sau đó bấm <Delete> trong quá trình POST

#### Để cập nhật BIOS với AFUDOS:

Khởi động hệ thống từ đĩa mềm chứa tập tin BIOS mới nhất. Tại dấu nháy hệ điều hành DOS, nhập **afudos /i<filename.rom>** và bấm Enter. Khởi động lại hệ thống khi cập nhật xong.

#### Để cập nhật BIOS với ASUS EZ Flash 2:

Khởi đông hệ thống và bấm  $\langle$ Alt $\rangle$  +  $\langle$ F2 $\rangle$  trong quá trình POST để khởi động EZ Flash 2. Đưa đĩa mềm hoặc đĩa flash chứa tập tin BIOS mới nhất vào. EZ Flash 2 sẽ thực hiện quá trình cập nhật BIOS và tự động khởi động lại hệ thống khi hoàn tất quá trình.

#### Để phục hồi BIOS với CrashFree BIOS 3:

Khởi động hệ thống. Nếu BIOS bị hỏng, công cụ phục hồi tự động CrashFree BIOS 3 sẽ nhắc bạn cài đĩa mềm, CD hoặc đĩa flash USB chứa tập tin BIOS gốc hoặc mới nhất. Khởi động lại hệ thống sau khi đã phục hồi BIOS.

## **5. Thông tin DVD hỗ trợ phần mềm**

Bo mạch chủ này hỗ trợ hệ điều hành Windows® 2000/XP/64bit XP/Vista. Luôn cài phiên bản hệ điều hành mới nhất và các phiên bản cập nhật tương ứng để có thể tận dụng các tính năng của phần cứng.

DVD hỗ trợ đi kèm bo mach chủ này chứa phần mềm hữu dụng và một số driver tiện ích nâng cao tính năng của bo mạch chủ. Để bắt đầu sử dụng DVD hỗ trợ, chỉ cần cài DVD vào ổ đĩa DVD-ROM. DVD sẽ tự động hiển thị màn hình khởi động và các menu cài đặt nếu bạn đã bật chức năng Autorun trên máy tính. Nếu màn hình khởi động không tự động hiển thị, hãy tìm và chạy tập tin ASSETUP.EXE từ thư mục BIN trong DVD hỗ trợ để hiển thị menu.

## **1.**  Anakart yerleşimi

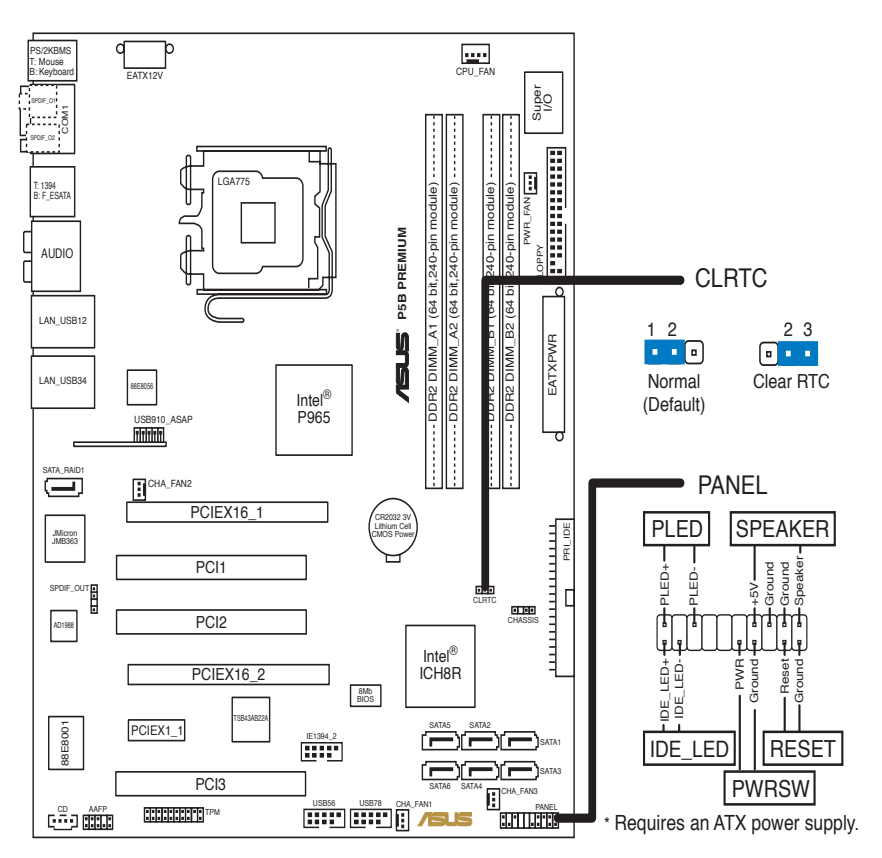

## **2.**  CPU Kurulumu

Intel® işlemciyi 775-land paketinde kurmak için aşağıdaki adımları yerine getirin.

1. Baş parmağınız (A) ile yük koluna basın, ardından tutma sekmesinden çıkıncaya kadar sola (B) kaydırın.

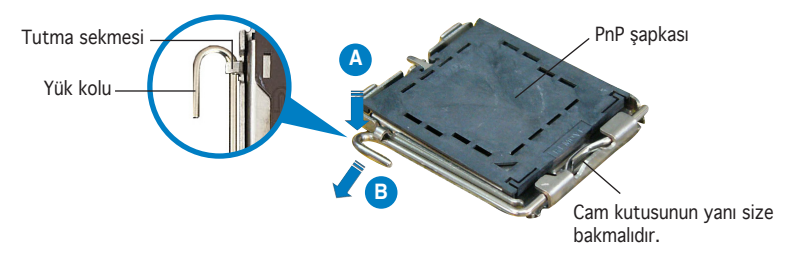

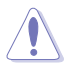

- Soket pimlerine zarar vermemek için, bir CPU takmadığınız sürece PnP şapkasını çıkarmayın.
- Ürünün geri dönmesi için şapkayı tutun.
- Ürün garantisi soket pimlerine verilen hasarı kapsamaz.
- 2. Yük kolunu ok yönünde 135° açı yapacak şekilde kaldırın.
- 3. Yük plakasını baş parmağınız ve işaret parmağınız ile 100° açı yapacak şekilde kaldırın, ardından kaldırmak için PnP şapkasını yük plakası penceresinden itin.
- 4. CPU'yu soketin üzerine yerleştirin, altın üçgenin soketin sol alt köşesinde olduğundan emin olun. Soket hizalama anahtarı CPU yerine oturmalıdır.
- 5. Yük plakasını kapatın, ardından yük kolunu tutma sekmesine geçinceye kadar itin.

## **3.**  Sistem Belleği

Bu bölümdeki bellek yapılandırmalarını kullanarak 256MB, 512 MB, 1GB ve 2GB tamponlanmayan ECC olmayan DDR2 DIMM'lerini DIMM soketlerine takabilirsiniz.

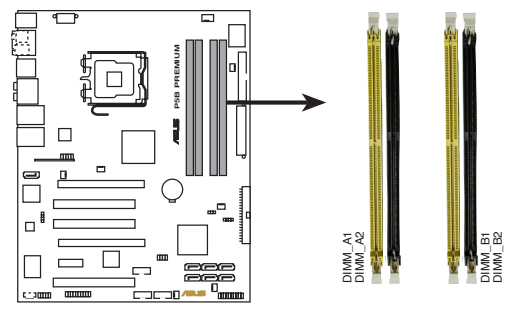

P5B PREMIUM 240-pin DDR2 DIMM sockets

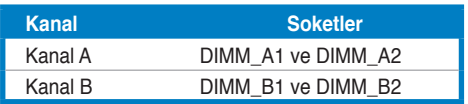

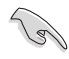

- Kanal A ve Kanal B'de çeşiti bellek boyutlarını kurabilirsiniz. Sistem çift kanal yapılandırması için alt boyutlu kanalın toplam boyutuna eşleşebilir. Ardından yüksek boyutlu kanaldaki aşırı bellek tekli kanal çalışması için eşleştirilir.
- DIMM'leri daima aynı CAS gizliliği ile kurunuz. En iyi sonucu almak için, bellek modüllerini aynı satıcıdan almanızı öneririz. En son Nitelikli Satıcı Listesini almak için ASUS web sitesini (www.asus.com) ziyaret ediniz.
- Çip seti kaynak ataması sebebiyle, dört 2GB DDR2 bellek modülü taktığınızda sistem 8 GB'dan az sistem belleği saptayabilir.
- Bu anakart 128 Mb'lik çiplerden veya çift taraflı x16 bellek modülünden oluşan bellek modüllerini desteklememektedir.

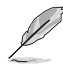

Bellek sınırlamaları hakkında notlar

- 1 GB bellek modüllerini kurduysanız, sistem diğer kritik işlevlerin adres alan atamaları nedeniyle toplamda 3 GB'dan az bellek algılayabilir. Fiziksel Adres Uzantısı (PAE)'yi desteklemediğinden bu sınırlandırma Windows® XP 32 bit sürümündeki işletim sistemi için geçerlidir.
- Windows® XP 32-bit sürümlü işletim sistemi kurmuşsanız, topma 3 GB'dan az belek kurmanızı öneririz.
- Çip seti sınırlandırması nedeniyle, bu anakart aşağıda listelenen işletim sistemlerinde sadece 8 GB'a kadar desteklemektedir. Her yuvada en fazla 2GB DIMM'e kadar kurabilirsiniz.

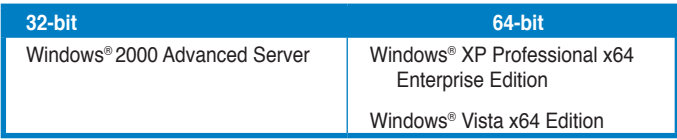

- Bazı eski sürüm DDR2-800/667 DIMM'leri Intel®'s Kalıplı Sonlandırma (ODT) gereksinimi ile eşleşmeyebilir ve DDR2-533'de çalışması için otomatik olarak indirgenir. Bu durum olursa, ODT değerini kontrol etmek için bellek satıcınız ile temasa geçiniz.
- Cip seti sınırlandırması nedeniyle CL= 4 bulunan DDR2-800 varsayılan ayar olarak DDR2- 667'de çalışması için indirgenir. Daha düşük gecikme süresinde çalışmak isterseniz, bellek zamanlamasını manuel olarak ayarlayın.
- Çip seti sınırlandırması nedeniyle CL= 3 bulunan DDR2-667 varsayılan ayar olarak DDR2- 533'de çalışması için indirgenir. Daha düşük gecikme süresinde çalışmak isterseniz, bellek zamanlamasını manuel olarak ayarlayın.

**Türkçe**

## **4.**  BIOS bilgisi

Anakarttaki Flash ROM'da BIOS bulunmaktadır. BIOS Setup'ı kullanarak BIOS bilgisini güncelleyebilir veya parametreleri yapılandırabilirsiniz. BIOS ekranlarında size yol gösterecek gezinti tuşları ve kısa çevrimiçi yardım bulunmaktadır. Sistem parametreleri ile karşılaşırsanız veya ayarları değiştirdikten sonra sistem dengesizleşirse, Varsayılan Ayarları yükleyin. Ayrıntılı BIOS bilgisi için kullanıcı kılavuzunun 4. Bölümüne bakınız. Güncellemeler için ASUS web sitesini (www. asus.com) ziyaret ediniz.

#### Başlarken Setup'a girmek için:

GüçAçma Otomatik Testi (POST) sırasında <Delete> tuşuna basın. <Delete> tuşuna basmazsanız, POST rutin teste devam eder.

POST sonrası Setup'a girmek için:

- $\bullet$  <Ctrl> + <Alt> + <Delete> tuşlarına basın, ardından POST sırasında <Delete> tuşuna basın veya
- Şasideki sıfırlama düğmesine basın, ardından POST sırasında <Delete> tuşuna basın veya
- Sistemi kapatın ve tekrar açın, ardından POST sırasında <Delete> tuşuna basın

#### BIOS'u AFUDOS ile güncellemek için:

En yeni BIOS dosyasının bulunduğu floppy diskten sistemi başlatın. DOS uyarısında, afudos /i<filename.rom> yazın ve Enter'a basın. Güncelleme tamamlandığında sistemi yeniden başlatın.

#### BIOS'u ASUS EZ Flash 2 ile güncellemek için:

Sistemi boot edin ve EZ Flash 2'yi başlatmak için POST sırasında <Alt> + <F2>'ye basın. En son BIOS dosyasını içeren floppy diski veya flash diski yerleştirin. EZ Flash 2, BIOS güncelleme sürecini gerçekleştirir ve tamamlandığında sistemi otomatik olarak yeniden boot eder.

BIOS'u CrashFree BIOS 3 ile kurtarmak:

Sistemi boot edin. BIOS bozuksa, CrashFree BIOS 3 otomatik kurtarma aracı orijinal veya en yeni BIOS dosyasını içeren floppy diski, CD'yi veya USB flash diskini yerleştirmenizi ister. BIOS kurtarıldıktan sonra sistemi tekrar yeniden başlatın.

## **5.**  Yazılım destek DVD'si bilgisi

Bu anakart Windows® 2000/XP/64-bit XP/Vista işletim sistemini (OS) destekler. Daima en yeni OS sürümünü ve ilgili güncellemeleri kurun, böylece donanım özelliklerinizi en üst düzeye çıkarabilirsiniz.

Anakart ile birlikte verilen destek DVD'si kullanışlı yazılım ve anakart özelliklerini geliştiren birkaç program sürücüsü içermektedir. Destek DVD'sini kullanmaya başlamak için, yapmanız gereken DVD'yi CD-ROM sürücünüze yerleştirmektir. Bilgisayarınızda Otomatik Çalıştır etkinleştirilmişse, DVD otomatik olarak giriş ekranını ve kurulum menülerini gösterir. Giriş ekranı otomatik olarak görünmezse, menüleri göstermek için destek DVD'si ile birlikte gelen BIN klasöründeki ASSETUP.EXE dosyasını bulun ve çift tıklayın.

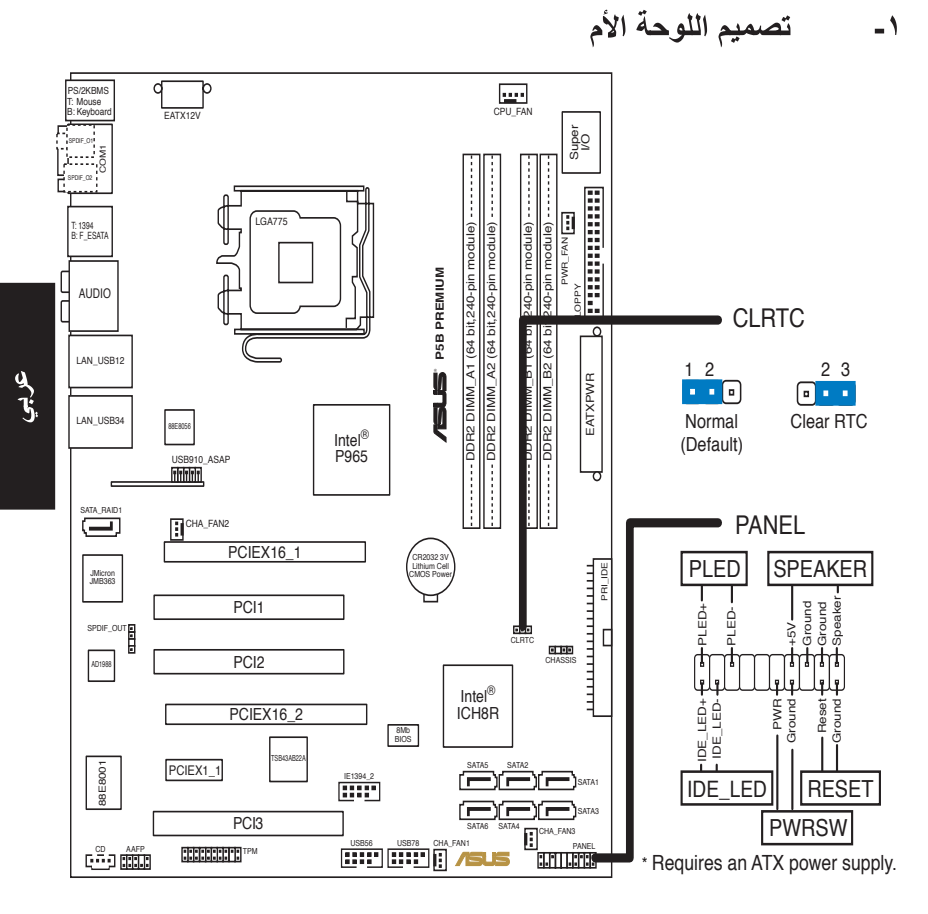

#### تر كبب وحدة المعالجة المر كز بـة -7

اتبع الخطوات التالية لتركيب المعالج ®Intel الذي يأتي ضمن الحزمة 775-land.

اضغط بإصبع الإبهام على ذراع التحميل (A) ثم حركه ناحية اليسار (B) إلى أن يتم تحريره من  $\sim$   $-1$ ـ<br>عروة الاحتجاز .

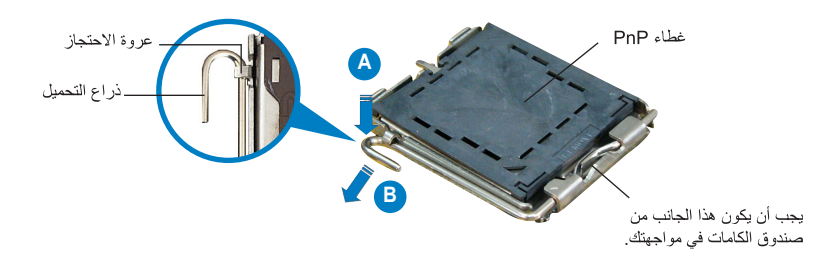

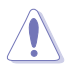

- لتجنب تعرض دبابيس المقبس للتلف، لا تقم بإز الة غطاء PnP إلا عند تركيب وحدة المعالجة المركز بة.
	- يرجى الاحتفاظ بالغطاء فقد تحتاجه إذا رغبت في إرجاع المنتج.
	- لا يغطي ضمان هذا المنتج التلف الذي قد تتعرض له دبابيس المقبس.
		- ار فع ذر اع التحميل في اتجاه السهم بز او ية ١٣٥ در جة.  $\mathbf{-}\mathbf{Y}$
	- ارفع لوحة التحميل بإصبعي الإبهام والسبابة بزاوية ١٠٠ درجة، ثم ادفع غطاء PnP من نافذة  $-\tau$ لوحة التحميل لإخر اجه
	- ضع وحدة المعالجة المركزية فوق المقبس مع التأكد من وضع المثلث الذهبي الموجود بها على  $-\,\xi$ الركن السفلي الأيسر للمقبس يجب أن يتناسب مفتاح محاذاة المقبس مع سن وحدة المعالجة المركزية
		- أغلق لوحة التحميل، ثم ادفع ذراع التحميل إلى أن يتم تعشيقه داخل عروة الاحتجاز .  $\overline{\phantom{a}}$

#### ذاكرة النظام -3

يمكنك تركيب وحدات ذاكرة DDR2 DIMM سعة ٢٥٦ ميجا بايت و٥١٢ ميجا بايت و١ جيجا بايت و ٢ جيجا بايت، ليس لها إمكانية تخزين مؤقت وغير مزودة بكود تصحيح الأخطاء ECC في مقابس DIMM مستعينًا في ذلك بخيار ات تهيئة الذاكرة الموضحة في هذا القسم.

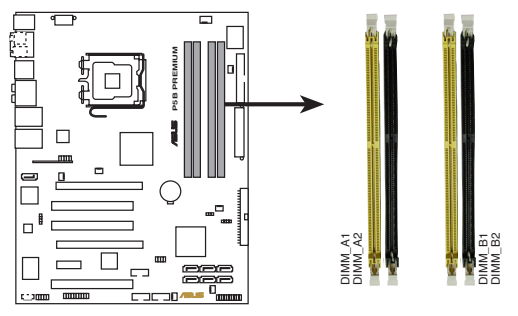

#### P5B PREMIUM 240-pin DDR2 DIMM sockets

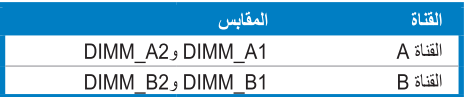

أنجي

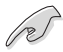

- بِمكنك تركيب أحجام مختلفة من الذاكر ة في القناتين A و B، ويحدد النظام الحجم الإجمالي للقناة الأصغر حجما لتهيئة الذاكرة مزدوجة القناة. كما أن أي زيادة في الذاكرة من القناة الأكبر حجمًا يتم تحديده بعد ذلك لتشغيل القناة الفر دية.
	- احرص دائما على تركيب وحدات ذاكرة DIMM لها نفس زمن الاستجابة CAS. وللحصول على أفضل النتائج، نوصبي بالحصول على وحدات ذاكرة من البائع ذاته. يرجى زيارة الموقع الإلكتروني لشركة www.asus.com) ASUS) للاطلاع على أحدث قائمة للبائعين المعتمدين
- قد يتعر ف النظام على أقل من 8 جيجا بايت من الذاكر ة عند القيام بتثبيت أربع وحدات ذاكر ة DDR2 بسعة 2 جيجا بايت لكل منها، وذلك نظرًا للتقنية المتبعة في تخصيص موارد مجموعة الر قائق
	- لا تدعم هذه اللوحة الأم وحدات الذاكرة المكونة من مجموعة رقائق سعة 128 ميجا بايت أو وحدات الذاكر ة مز دوجة الجانب x16.

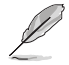

ملاحظات حول محدودية سعة الذاكر ة

- قد يتعرف النظام على أقل من ٣ جيجا بايت من حجم الذاكرة الإجمالي عند القيام بتثبيت ٤ وحدات ذاكرة بسعة ١ جيجا بايت لكل منها، وذلك نظراً لتقنية تخصيص مساحة العنوان للوظائف الهامة الأخرى. وتنطبق هذه المحدودية مع نظام التشغيل Windows® XP 32-bit، إذ أنه لا يدعم خاصية ملحق العنوان الفعلى  $(PAE)$ 
	- إذا كنت تعمل على نظام تشغيل XP ®Y \ Windows بت فإننا ننصح بتر كيب و حدة ذاكر ة لا تز يد عن ٣ ميجا بايت.
- نظرًا لمحدودية سعة مجموعة الرقائق، يمكن لهذه اللوحة الأم تدعيم ذاكرة بحجم يصل إلى 8 جيجا بايت في أنظمة التشغيل الموضحة أدناه. يمكنك تركيب وحدة ذاكرة DIMM سعة 2 جيجا بايت كحد أقصىي في كل فتحة.

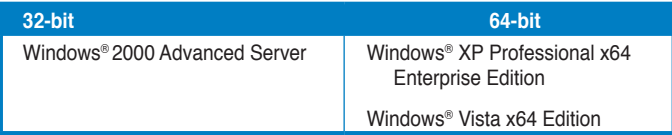

- قد لا تتوافق بعض الإصدارات القديمة من وحدات الذاكرة DDR2-800/667 DIMM مع متطلبات تقنية ODT الخاصة بتحسين إشارة قناة الذاكرة لـ @Intel وبالتالي سيتم خفضها تلقائيًا لتعمل بكفاءة DDR2-533، يمكنك الاتصال بمورد وحدة الذاكرة التابع لك للتأكد من قيمة .ODT
- نظرًا لمحدودية سعة مجموعة الرقائق، سيتم خفض وحدة الذاكر ة DDR2-800 مع CL=4 لتعمل بكفاءة DDR2-667 كإعداد افتر اضبي. إذا أردت التشغيل مع خفض زمن الاستجابة، فقم بضبط توقيت الذاكر ة يدويًا.
	- نظرًا لمحدودية سعة مجموعة الرقائق، سيتم خفض سعة وحدة الذاكرة DDR2-667 مع CL=3 لتعمل بكفاءة DDR2-533 كإعداد افتر اضمي. إذا أردت التشغيل مع خفض زمن الاستجابة، فقم بضبط توقيت الذاكر ة يدويًا.

تحتوي الذاكر ة Flash ROM في اللوحة الأم على نظام BIOS. ويمكنك تحديث معلومات نظام BIOS أو تهيئة المعلمات الخاصة به باستخدام الأداة المساعدة بالنظام المذكور . وتشتمل شاشات نظام BIOS على مفاتيح للتنقل وتعليمات فورية مختصرة لإرشاد المستخدمين. إذا واجهتك مشكلات في النظام، أو فقد النظام استقراره بعد تغيير الإعدادات، يمكنك المبادرة بتحميل إعدادات النظام الافتر اضية. ويرجى مراجعة الفصل ٤ من دليل الاستخدام للحصول على معلومات مفصلة حول نظام BIOS. كما يرجى زيارة الموقع الإلكتروني للشركة (www.asus.com) للحصول على التحديثات.

للدخول إلى وضع الإعداد عند بدء تشغيل النظام، يمكن القيام بما يلي: اضغط على <Delete> (حذف) أثناء إجراء الاختبار الذاتي مع توصيل التيار الكهربائي. إذا لم تضغط على <Delete>، فسوف تستمر عملية الاختبار الذاتي في إجراءاتها المعتادة.

للدخول إلى وضع الإعداد بعد الاختبار الذاتي:

- أعد تشغيل النظام بالضغط على <Delete> + <Alt> + <Ctrl>، ثم اضغط على <Delete> أثناء عملية الاختبار الذاتبي، أو
- اضغط على زر إعادة بدء التشغيل الموجود على الشاسيه، ثم اضغط على <Delete> أثناء عملية الاختبار الذاتي، أو
	- قم بإيقاف تشغيل النظام ثم أعد تشغيله، ثم اضغط على <Delete> أثناء عملية الاختبار الذاتي.

لتحديث نظام BIOS من خلال AFUDOS: قم بتمهيد تشغيل النظام من القرص المرن الذي يحتوي على أحدث ملف لنظام BIOS. في نافذة موجه DOS، اكتب afudos /i<filename.rom> ثم اضغط على Enter (إدخال). أعد تمهيد تشغيل النظام بعد اكتمال التحديث.

لتحديث نظام BIOS من خلال ASUS EZ Flash 2: قم بتمهيد تشغيل النظام و اضغط على <Alt> + <Alt> أثناء عملية الاختبار الذاتي لبدء تشغيل EZ Flash 2، ثم أدخل قرصا مرنا أو قرص فلاش يحتوي على أحدث ملف لنظام BIOS. يقوم EZ Flash 2 بتحديث نظام BIOS ويعيد تمهيد تشغيل النظام تلقائياً بعد الانتهاء من التحديث.

لاستعادة نظام BIOS من خلال CrashFree BIOS 3: قم بتمهيد تشغيل النظام. إذا كان نظام BIOS تالفًا، ستطلب منك أداة الاستعادة التلقائية CrashFree BIOS 3 إدخال قرص مرن أو قرص مدمج أو قرص فلاش USB يحتوي على ملف نظام BIOS الأصلي أو الأحدث. أعد تمهيد تشغيل النظام بعد استعادة نظام BIOS.

#### معلومات حول القرص المدمج لدعم البرامج  $\overline{\phantom{a}}$

تدعم هذه اللوحة الأم أنظمة التشغيل Windows® 2000/XP/64-bit XP/Vista . احر ص دائماً على تثبيت أحدث إصدار من نظام التشغيل والتحديثات التالية له لتتمكن من رفع كفاءة خصائص أجهزتك.

يحنوي قرص الدعم المدمج، المرفق مع اللوحة الأم، على برمجيات مفيدة وعلى العديد من برامج تشغيل الأدوات المساعدة التي تعمل على تحسين خصائص اللوحة الأم. للبدء في استخدام قر ص الدعم المدمج، ما عليك سوى إدخال القرص في محرك الأقراص المدمجة. ويقوم القرص تلقائياً بعرض شاشة الترحيب وقوائم التثبيت في حالة تمكين خاصية التشغيل التلقائي في الكمبيوتر الذي تستخدمه. أما إذا لم تظهر شاشة التر حيب تلقائياً، فقم بتحديد مو قع ملف ASSETUP.EXE من مجلد BIN في قر ص الدعم المدمج، وانقر على الملف نقرأ مزدوجاً لعرض القوائم.

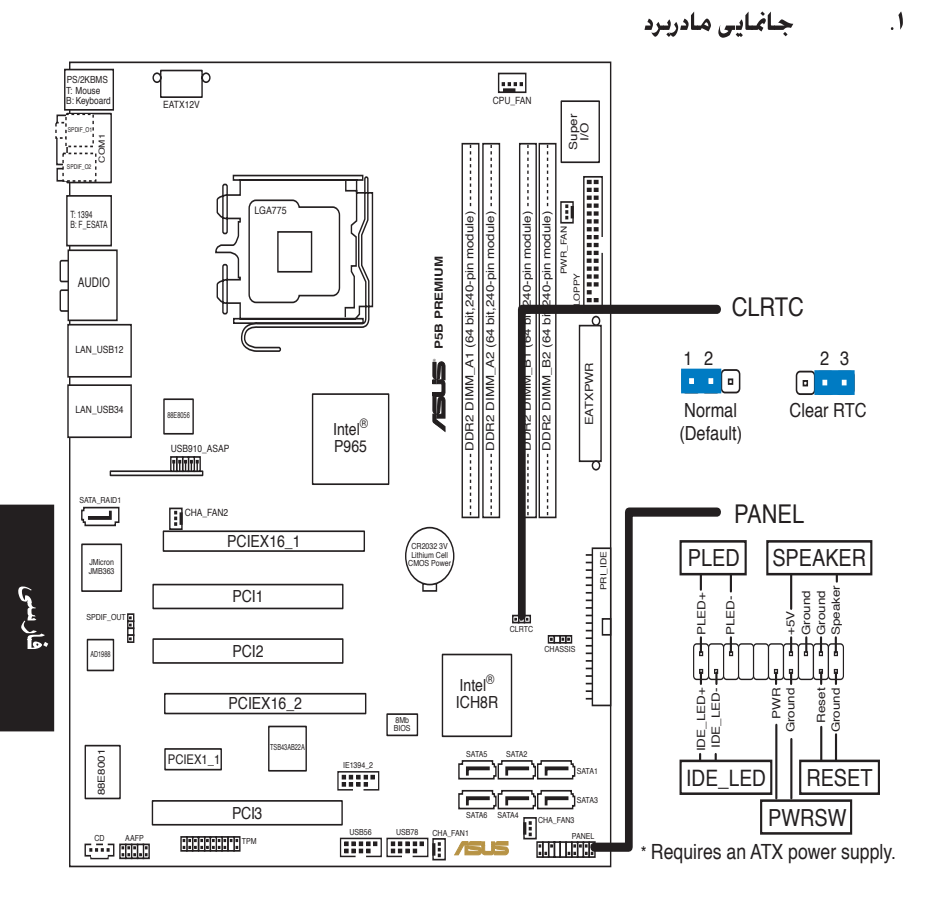

#### نصب سی یی یو  $\cdot$  f

جهت نصب پردازنده ®|nte|در بسته ۷۷۵ سوکت مراحل زیر را دنبال کنید.

اهرم جایگذار ی ر ا با انگشت شست خود فشار دهید (A)، سپس آن ر ا به سمت چپ حرکت دهید  $\cdot$ . (B) تا از زبانه نگهدارنده آزاد شود.

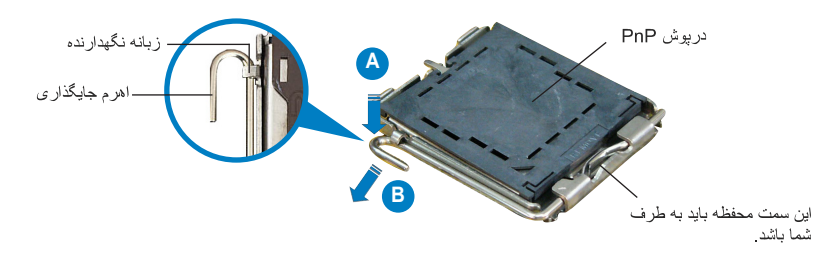

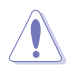

- بر ای جلو گیر ی از آسیب دیدن بین های سوکت، فقط در صور تی که می خو اهید سی بی بو ر ا نصب کنید، در بوش PnP ر ۱ بر دار پد
	- لطفاً در بوش ر ۱ بر ای هنگام باز گر داندن محصول نگه دار بد
	- ضمانت محصول شامل آسیب دیدگی بین های سو کت نمی شود.
		- اهر م جایگذار ی را در جهت فلش تا ز او یه ۱۳۰ در جه بلند کنید.  $\cdot^{\mathsf{r}}$
- صفحه جایگذار ی ر ا با انگشت شست و انگشت اشار ه خود تا ز او به ۱۰۰ در جه بلند کنید، سپس  $\mathcal{F}$ در بوش PnP ر ا از در بجه صفحه جایگذار ی فشار دهید تا جدا شو د.
- سی پی یو را روی سوکت قرار دهید و اطمینان حاصل نمایید که مثلث طلایی رنگ روی گوشه  $\cdot$   $\epsilon$ ۔<br>سمت جب بابین سوکت قر ار کرفته است کلید تر از سوکت باید در شکاف سی پی یو قر ار گیرد
- صفحه جایگذاری را ببندید، سپس اهرم جایگذاری را فشار دهید تا داخل زبانه نگهدارنده با صدا  $\cdot$ قفل شو د

#### حافظه سيستم ۳

با استفاده از پیکربندی های حافظه شرح داده شده در این بخش می نوانید رم ۲۰۲ مگابایتی، ۲ ۰۱ مگابایتی، ۱ گَیگابایتی و ۲ گَیگابایتی بدون بافر non-ECC DDR2 DIMM داخل سوکت های DIMM نصب كنيد.

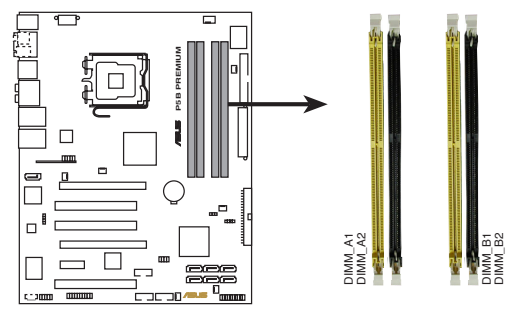

P5B PREMIUM 240-pin DDR2 DIMM sockets

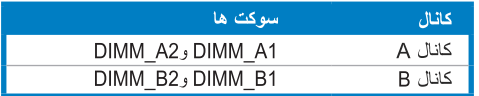

 $\sqrt{2}$ 

- می نو انید حافظه های دار ای انداز ه های مختلف ر ۱ در کانال A و کانال B نصب کنید. بر ای بیکربندی دو کاناله، سیستم مجموع انداز ه کانال دار ای انداز ه کوچکتر را بررسی و محاسبه می کند. سپس هرگونه حافظه اضافی کانال دار ای انداز ه بزرگتر بر ای کار کرد تک کاناله منظور مے شود.
- همیشه DIMM ها را با CAS دارای همان سرعت نصب کنید. برای کسب بهترین نتیجه، توصیه می کنیم ماژ ول های حافظه را از ِ همان فر وشنده تهیه نمایید. بر ای دستر سی به جدیدتر بن فهر ست فر وشنده های مجاز به پایگاه اینترنتی ASUS، به نشانی www.asus.com، مراجعه نمایید.
	- به دلیل اختصاص منبع چیب ست، ممکن است هنگامی که چهار ماژول حافظه DDR2 ۲ گیگابابتے نصب کنید، سیستم کمتر از ۸ گیگابایت حافظه سیستم را ردیابی کند.
	- این مادربرد از ماژول های حافظه ساخته شده از نراشه های ۱۲۸ مگابایتی یا ماژول های حافظه دو طرفه 11x پشتیبانی نمی کند

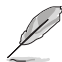

نکاتی دربار ه محدودیت های حافظه

- اگر چهار ماژول حافظه ۱ گیگابایتی نصب کنید، سیستم ممکن است کمتر از ۳ گیگابایت از کل حافظه ر ا به دلیل اختصاص فضای نشانی بر ای سایر عملکر دهای حیاتی ر دیابی کند. این محدودیت شامل سیستم عامل Windows® XP نسخه ۳۲ بیتی است زیرا این سیستم عامل از بسط نشانی فیزیکی (PAE) یشتیبانی نمی کند.
	- اگر سیستم عامل Windows® XP نسخه ۳۲ بیتی را نصب کر ده اید، توصیه می کنیم در مجموع کمتر از ۳ گیگابایت حافظه نصب کنید.
	- به دلیل محدو دیت چیب ست، این مادر بر د در سیستم عامل های فهر ست شده ز بر فقط می تو اند از ۸ گیگابایت حافظه بشتیبانی کند. در هر اسلات حداکثر می توانید ۲ گیگابایت DIMM نصب كنيدر

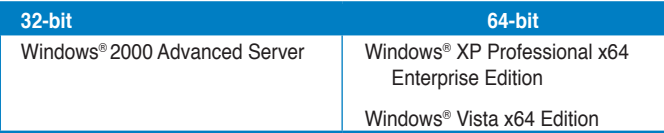

- ممكن است بعضي حافظه هاي نسخه قديمي DDR2-800/667 DIMM با شر ايط ODT) On-Die-Termination) خاص ®Intel همخواني نداشته باشند و به طور خودكار نتزل یافته و با DDR2-533 اجرا شوند. در صورت بروز این حالت، برای بازبینی مقدار ODT با فر وشنده حافظه تماس بگیر ید
- به دلیل محدودیت چیپ ست، DDR2-800 با CL=4 ننزل می یابد و بر اساس نتظیمات پیش فرض با DDR2- 667 اجرا می شود. در صورت نمایل به کار با سرعت کمتر ، زمانبندی حافظه را به صورت دستی نتظیم کنید
	- به دلیل محدودیت چیپ ست، DDR2-667 با CL=3 نتزل می بابد و بر اساس تنظیمات بیش فرض با 533-DDR2 اجرا می شود. در صورت نمایل به کار با سرعت کمتر ، ز مانبندی حافظه ر ا به صورت دستی نتظیم کنید

#### اطلاعات باباس (BIOS)  $\mathbf{f}$

فلش ر ام موجود ر و ی مادر بر د حاوی بایاس است. می توانید اطلاعات بایاس ر ا بهنگام کنید یا با استفاده از بر نامه کاربردی تنظیم بایاس، بار امتر ها را بیکربندی کنید. صفحه های بایاس شامل کلیدهای بیمایش و راهنمای مختصر آنلاین بر ای ر اهنمایی شماست. اگر با مشکل سیستمی مواجه شدید، یا در صورتی که سیستم پس از تغییر تنظیمات دچار بی ثباتی شد، تنظیمات پیش فرض را اعمال کنید. برای آگاهی از اطلاعات مشروح درباره بایاس به فصل ۴ ر اهنمای کاربر مراجعه نمایید. برای بهنگام سازی از پایگاه اینترنتی ASUS، به نشانی www. asus.com، باز دید نمایید.

بر ای ور ود به تنظیم در هنگام راه انداز ی سیستم :

در طی خودآزمایی روشن شدن<Delete> (POST) را فشار دهید. در صورتی که <Delete> را فشار ندهید، خودآز مایے روشن شدن (POST) با آز مایش های معمول خود ادامه می دهد.

بر ای ورود به تنظیم بس از خودآزمایی روشن شدن (POST):

- سیستم را با فشار دادن <br>> + <Alt> + <Delete> مجدداً راه اندازی کنید، سپس در طی خودآزمایی ر وشن شدن، <Delete> را فشار دهید، با
- دکمه بازنشانی (ری ست) روی کیس را فشار دهید، سپس در طی خودآزمایی روشن شدن، <Delete> را  $\bullet$ فشار دهند، با
	- سیستم را خاموش و روشن کنید، سپس در طی خودآزمایی روشن شدن، <Delete> را فشار دهید

#### برای بهنگام سازی بایاس با AFUDOS:

از یک فلایی دیسک که حاوی جدیدترین فایل بایاس است، سیستم را راه اندازی (boot) کنید. در پیام DOS، تایب کنید afudos /i<filename.rom> را فشار دهید. هنگامی که بهنگام سازی انجام شد، سیستم را دوبار ه راه اندازی کنید.

#### بر ای بهنگام ساز ی باباس با ASUS EZ Flash 2:

سیستم را راه اندازی کنید و در طی خودآزمایی روشن شدن، <Alt> + <F2> را برای راه اندازی EZ Flash 2 فشار دهید. یک فلاپی دیسک یا فلش دیسک که حاوی جدیدترین فایل بایاس است، وارد کنید. EZ Flash 2 فر آیند بهنگام سازی بایاس را انجام می دهد و با پایان کار ، سیستم را به طور خودکار دوبار ه راه اندازی می کند.

#### بر ای باز بابی باباس با CrashFree BIOS 3:

سیستم را راه انداز ی کنید. در صورتی که بایاس خراب شده باشد، ابزار باز پایی خودکار CrashFree BIOS 3 از شما می خواهد یک فلایی دیسک، سی دی یا فلش دیسک USB که حاوی فایل اصلی یا جدیدترین فایل بایاس است، را وارد نمایید. پس از اینکه بایاس بازیابی شد، سیستم را دوباره راه اندازی کنید.

#### اطلاعات مربوط به سی دی پشتیبانی نرم افزار  $\Delta$

این مادر برد از سیستم عامل 2000/XP/64-bit XP/Vista یشتیبانی می کند. همیشه اخرین نسخه سیستم عامل و بهنگام ساز های مربوطه را نصب کنید تا بتوانید قابلیت های سخت افرار خود را به حداكثر برسانيد.

سی دی بشتیبانی که همراه با مادر برد شما عرضه شده است، حاوی نرم افزار های سودمند و چندین در ابور برنامه کاربردی است که قابلیت های مادربرد شما را بهبود می بخشند. برای شروع استفاده از سی دی بشتیبانی، کافیست سی دی مزبور را در درایو سی دی خود قرار دهید. در صورتی که Autorun در سیستم شما فعال شده باشد، سیدی به طور خودکار صفحه خوشامدگویی و فهرست های نصب را نمایش می دهد. اگر صفحه خوشامدگویی به طور خودکار ظاهر نشد، از پوشه BIN در سی دی پشتیبانی، فایل ASSETUP.EXE را پیدا کرده و روی آن دوبار کلیک کنید تا فهرست ها نمایش داده شوند. فارسى

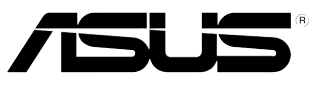

#### **www.asus.com**